**IBM Security QRadar**

# **WinCollect** ユーザー・ガイド **V7.2.5**

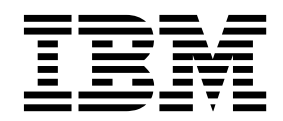

本書および本書で紹介する製品をご使用になる前に、 77 [ページの『特記事項』に](#page-82-0)記載されている情報をお読みください。

お客様の環境によっては、資料中の円記号がバックスラッシュと表示されたり、バックスラッシュが円記号と表示さ れたりする場合があります。

原典: IBM Security QRadar WinCollect User Guide V7.2.5

- 注記 -

- 発行: 日本アイ・ビー・エム株式会社
- 担当: トランスレーション・サービス・センター

**© Copyright IBM Corporation 2011, 2017.**

# 目次

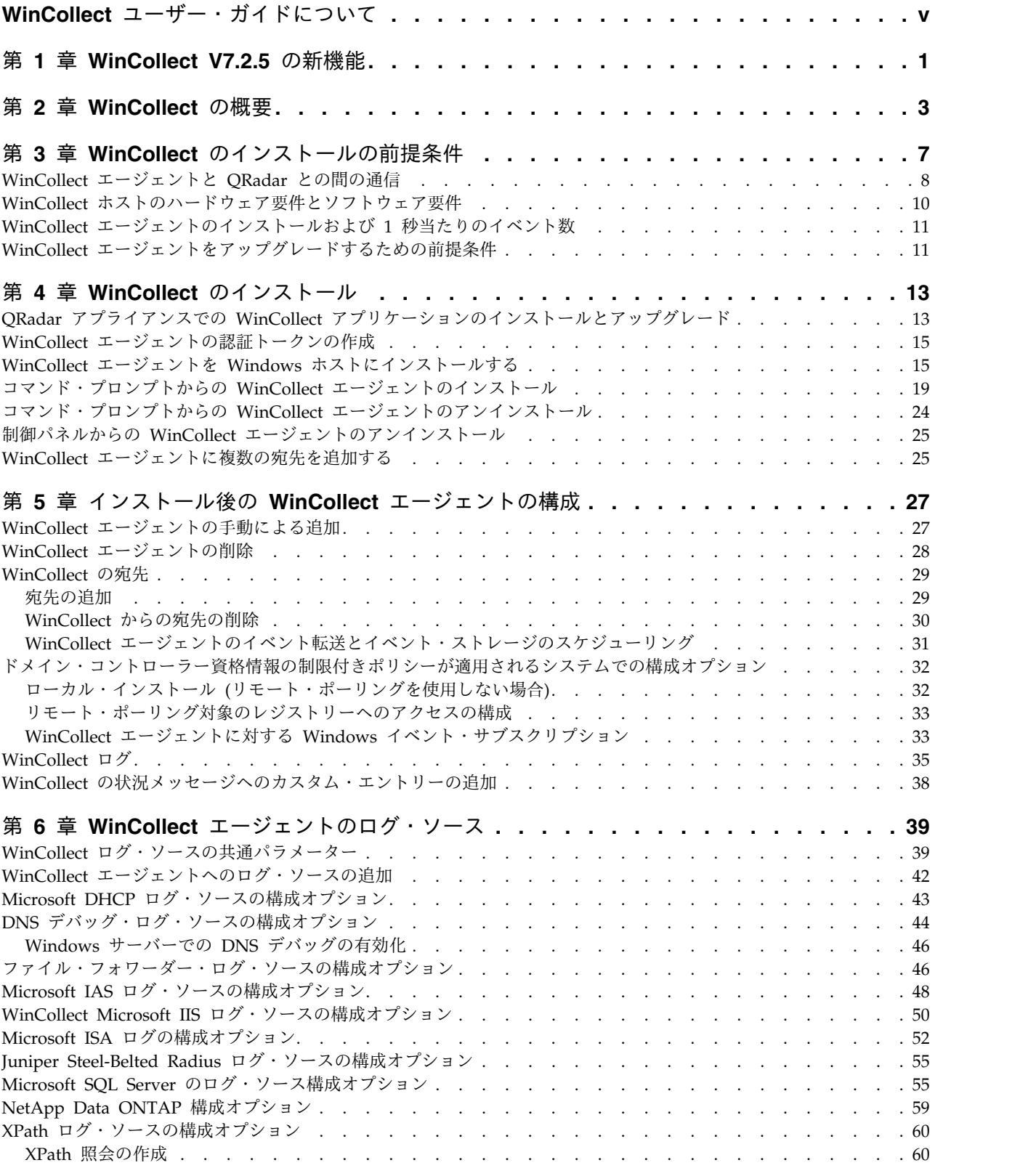

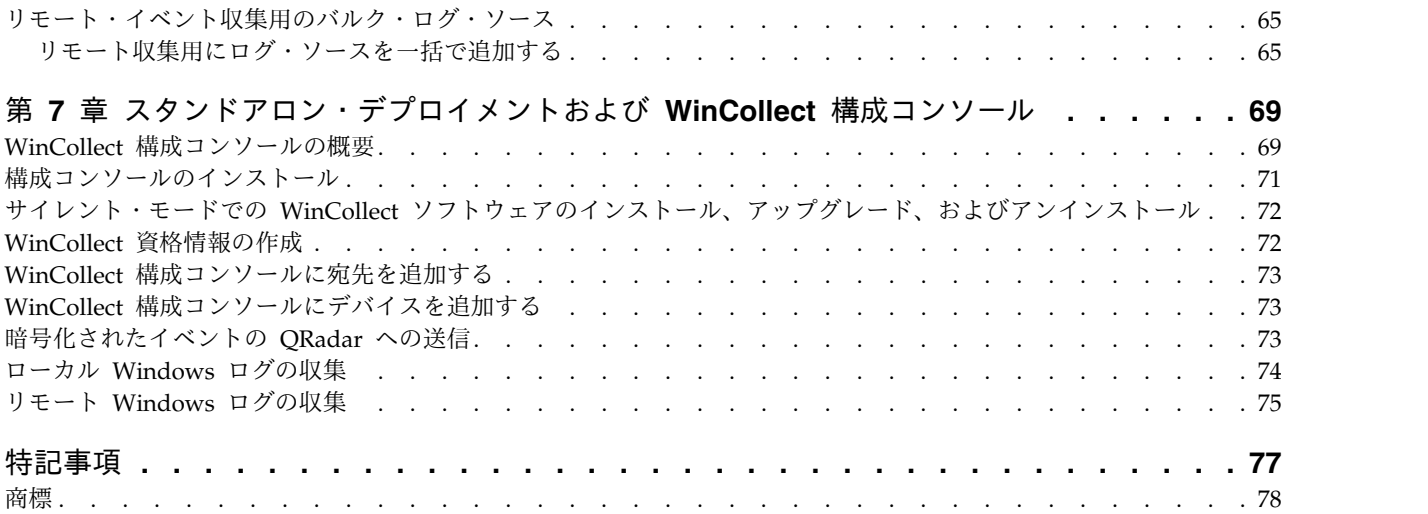

# <span id="page-4-0"></span>**WinCollect** ユーザー・ガイドについて

本書は、WinCollect エージェントをインストールして構成し、Windows ベースの イベント・ソースからイベントを取得するために必要な情報を提供します。 WinCollect は、IBM® Security QRadar® SIEM および IBM QRadar Log Manager によってサポートされています。

#### 対象読者

WinCollect のインストールを担当するシステム管理者は、ネットワーク・セキュリ ティーの概念とデバイスの構成を十分理解している必要があります。

#### 技術資料

すべての翻訳資料を含む IBM Security QRadar 製品資料を Web で見つけるに は、IBM [ナレッジ・センター](http://www.ibm.com/support/knowledgecenter/SS42VS/welcome)(http://www.ibm.com/support/knowledgecenter/ SS42VS/welcome) にアクセスしてください。

QRadar 製品ライブラリーでより技術的な資料にアクセスする方法については、 Accessing IBM Security [Documentation](http://www.ibm.com/support/docview.wss?rs=0&uid=swg21614644) Technical Note (www.ibm.com/ support/docview.wss?rs=0&uid=swg21614644) を参照してください。

#### お客様サポートへのお問い合わせ

お客様サポートへのお問い合わせについては、Support and [Download](http://www.ibm.com/support/docview.wss?rs=0&uid=swg21612861) Technical [Note](http://www.ibm.com/support/docview.wss?rs=0&uid=swg21612861) (http://www.ibm.com/support/docview.wss?rs=0&uid=swg21612861) を参 照してください。

#### 適切なセキュリティーの実践に関する注意事項

IT システムのセキュリティーでは、企業の内部と外部からの不正なアクセスの防 止、検出、対応により、システムと情報を保護する必要があります。不正なアクセ スにより、情報の改ざん、破壊、盗用、悪用が発生したり、使用しているシステム の損傷や、他のシステムに対する攻撃のための利用を含む悪用につながる可能性が あります。完全に安全と見なすことができる IT システムまたは IT 製品は存在せ ず、また単一の製品、サービス、またはセキュリティー対策が、不適切な使用また はアクセスを防止する上で、完全に有効となることもありません。IBM のシステ ム、製品およびサービスは、合法かつ包括的なセキュリティーの取り組みの一部と なるように設計されており、これらには必ず追加の運用手順が伴います。また、最 高の効果を得るために、他のシステム、製品、またはサービスを必要とする場合が あります。IBM は、何者かの悪意のある行為または違法行為によって、システム、 製品、またはサービスのいずれも影響を受けないこと、またはお客様の企業がそれ らの行為によって影響を受けないことを保証するものではありません。

# <span id="page-6-0"></span>第 **1** 章 **WinCollect V7.2.5** の新機能

WinCollect V7.2.5 では、Microsoft Windows Server 2016 のサポートが導入され ました。

# <span id="page-8-0"></span>第 **2** 章 **WinCollect** の概要

WinCollect アプリケーションは、管理者が QRadar での Windows イベント収集 のために使用できる Syslog イベント・フォワーダーです。WinCollect アプリケー ションは、WinCollect ソフトウェアがインストールされたシステム (ローカル・シ ステム) からのイベントの収集や、その他の Windows システムに対するイベント のリモート・ポーリングを行えます。

WinCollect は、Windows イベントの収集用の数多いソリューションの 1 つです。 WinCollect に代わるものについて詳しくは、「*IBM Security QRadar DSM* 構成ガ イド」を参照してください。

#### **WinCollect** の機能

WinCollect は Windows イベント ログ API を使用してイベントを収集し、それ らのイベントを QRadar に送信します。

#### **WinCollect** 管理対象デプロイメント

WinCollect 管理対象デプロイメントには、モニター対象の Windows ホストにイン ストールされた WinCollect エージェントと情報を共有する QRadar アプライアン スがあります。Windows ホストは、それ自体、ローカル・ホスト、リモート Windows ホストのいずれからも情報を収集できます。リモート・ホストには WinCollect ソフトウェアはインストールされていません。WinCollect ソフトウェ アがインストールされている Windows ホストがリモート・ホストに対してポーリ ングを行い、イベント情報を QRadar に送信します。

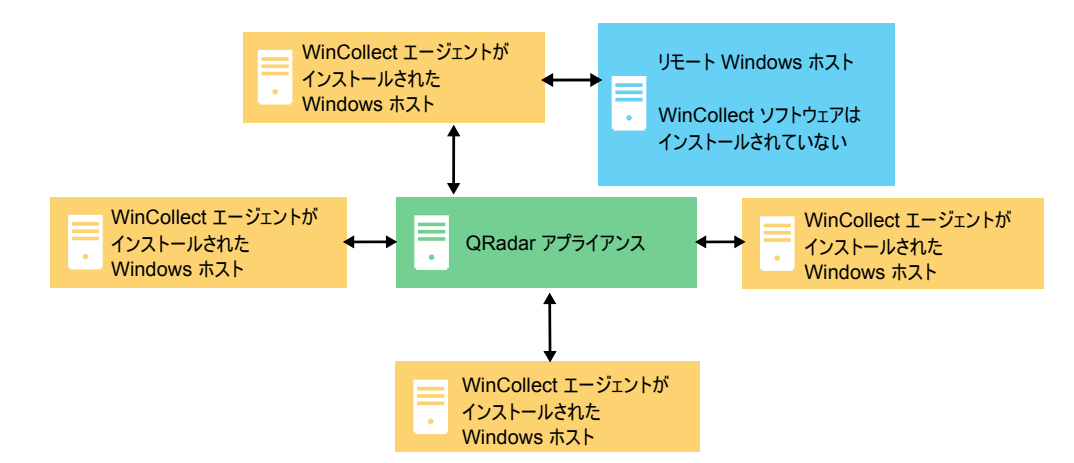

図 *1. WinCollect* 管理対象デプロイメントの例

重要**:** 管理対象デプロイメントでは、Windows ホストにインストールされた WinCollect エージェントは、QRadar コンソールまたは QRadar 管理対象ホスト によって管理できます。

WinCollect は、管理対象デプロイメントで最大で 500 の Windows エージェント をモニターする場合に最も効率的に機能します。500 を超える Windows ホストを モニターする場合は、WinCollect スタンドアロン・デプロイメントを使用すること を、実証済みの方法として推奨します。詳しくは、 69 [ページの『第](#page-74-0) 7 章 スタン [ドアロン・デプロイメントおよび](#page-74-0) WinCollect 構成コンソール』を参照してくださ い。

WinCollect 管理対象デプロイメントには以下の機能があります。

- v QRadar コンソールまたは管理対象ホストからの集中管理。
- v インストール時のローカル・ログ・ソースの自動生成。
- v イベントをもらさず収集するためのイベント・ストレージ。
- v Microsoft サブスクリプションから転送されたイベントの収集。
- v XPath 照会または除外フィルターを使用したイベントのフィルタリング。
- v 仮想マシンのインストールをサポート。
- v コンソールからリモート WinCollect エージェントにソフトウェア更新を送信可 能。ネットワーク内にエージェントを再インストールする必要がありません。
- v 設定したスケジュールに従ってイベントを転送 (ストア・アンド・フォワード)。

#### **WinCollect** スタンドアロン・デプロイメント

500 を超えるホストから Windows イベントを収集する必要がある場合は、 WinCollect スタンドアロン・デプロイメントを使用します。スタンドアロン・デプ ロイメントとは、WinCollect ソフトウェアがインストールされている、非管理モー ドの Windows ホストです。Windows ホストは、それ自体、ローカル・ホスト、 リモート Windows ホストのいずれからも情報を収集できます。リモート・ホスト には WinCollect ソフトウェアはインストールされていません。WinCollect ソフト ウェアがインストールされている Windows ホストがリモート・ホストに対してポ ーリングを行い、イベント情報を QRadar に送信します。500 を超える Windows ホストを構成する際の時間を節約するために、IBM Endpoint Manager などのソリ ューションを使用できます。自動化は、スタンドアロン・インスタンスの管理に役 立ちます。

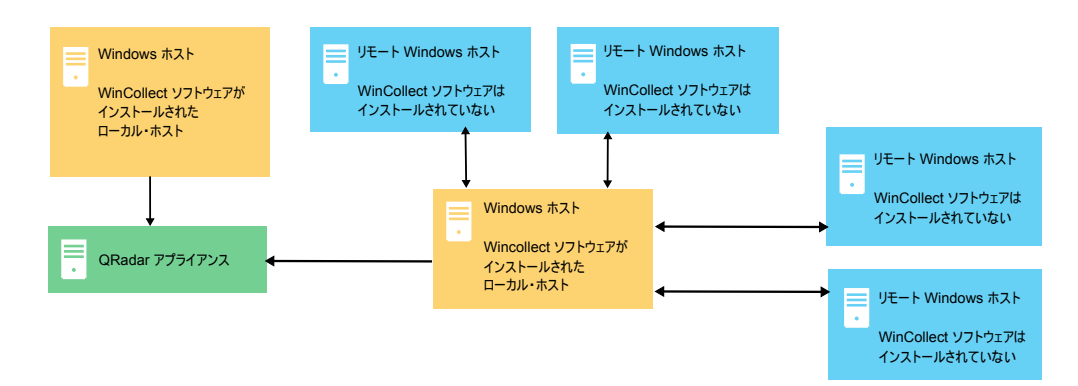

図 *2. WinCollect* スタンドアロン・デプロイメントの例

スタンドアロン WinCollect をデプロイして、1 つの Windows ホストでイベン ト・データを統合することもできます。WinCollect はこのホストでイベントを収集 して QRadar に送信します。

スタンドアロン WinCollect モードには以下の機能があります。

- v WinCollect 構成コンソールを使用した各 WinCollect エージェントの構成。
- v ソフトウェア更新インストーラーを使用した WinCollect ソフトウェアの更新。
- v イベントをもらさず収集するためのイベント・ストレージ。
- v Microsoft サブスクリプションから「転送」されたイベントの収集が可能。
- XPath 照会または除外フィルターを使用したイベントのフィルタリングが可能。
- v Adaptive Log Exporter よりも多くのリモート Windows ソースをサポート。
- v 仮想マシンのインストールを公式にサポート。

重要**:** WinCollect 管理対象デプロイメントは、IBM QRadar on Cloud ではサポー トされていません。

#### **WinCollect** 管理対象デプロイメントのセットアップ

管理対象デプロイメントの場合は、以下の手順に従います。

- 1. 管理対象 WinCollect の前提条件、使用するポート、必要なハードウェア、アッ プグレード方法を理解します。詳しくは、 7 [ページの『第](#page-12-0) 3 章 WinCollect の [インストールの前提条件』を](#page-12-0)参照してください。
- 2. Windows ホストをモニターするために使用する QRadar コンソールに WinCollect アプリケーションをインストールします。詳しくは、 13 [ページの](#page-18-0) 『QRadar アプライアンスでの WinCollect [アプリケーションのインストールと](#page-18-0) [アップグレード』を](#page-18-0)参照してください。
- 3. 認証トークンを作成して、Windows ホストが QRadar に情報を送信できるよ うにします。詳しくは、 15 ページの『WinCollect [エージェントの認証トーク](#page-20-0) [ンの作成』を](#page-20-0)参照してください。
- 4. WinCollect エージェントを Windows ホストにインストールします。詳しく は、以下のオプションのいずれかを参照してください。
	- v 15 ページの『WinCollect エージェントを Windows [ホストにインストー](#page-20-0) [ルする』](#page-20-0)
	- v 19 [ページの『コマンド・プロンプトからの](#page-24-0) WinCollect エージェントのイ [ンストール』ま](#page-24-0)たは
	- v 27 ページの『WinCollect [エージェントの手動による追加』](#page-32-0)
- 5. デプロイメント内でドメイン・コントローラーを使用してバルク・ログ・ソース を追加する場合は、 65 [ページの『リモート・イベント収集用のバルク・ログ・](#page-70-0) [ソース』を](#page-70-0)参照してください。
- 6. 転送されたイベントまたはイベント・サブスクリプションを構成する場合は[、](#page-38-0) 33 ページの『WinCollect [エージェントに対する](#page-38-0) Windows イベント・サブス [クリプション』を](#page-38-0)参照してください。
- 7. WinCollect のインストールを調整するには、 39 [ページの『](#page-44-0)WinCollect ログ・ [ソースの共通パラメーター』](#page-44-0) でイベント・チューニング・プロファイルのセク ションを参照してください。
- 8. QRadar 宛先の 1 つで障害が発生した場合に備えて複数の宛先をセットアップ する場合は、 25 ページの『WinCollect [エージェントに複数の宛先を追加す](#page-30-0) [る』を](#page-30-0)参照してください。

# **WinCollect** スタンドアロン・デプロイメントのセットアップ

スタンドアロン・デプロイメントの場合は、以下の手順に従います。

- 1. WinCollect ソフトウェアを、Windows イベントを QRadar に送信する Windows ホスト (複数可) にインストールします。詳しくは、 15 [ページの](#page-20-0) 『WinCollect エージェントを Windows [ホストにインストールする』を](#page-20-0)参照し てください。
- 2. WinCollect 構成コンソールまたは WinCollect ソフトウェア更新、あるいはそ の両方をインストールします。詳しくは、 71 [ページの『構成コンソールのイン](#page-76-0) [ストール』ま](#page-76-0)たは 72 [ページの『サイレント・モードでの](#page-77-0) WinCollect ソフトウ [ェアのインストール、アップグレード、およびアンインストール』を](#page-77-0)参照してく ださい。
- 3. Windows ホストが Windows イベントを送信する宛先、つまり QRadar アプ ライアンスを構成します。詳しくは、 73 ページの『WinCollect [構成コンソー](#page-78-0) [ルに宛先を追加する』を](#page-78-0)参照してください。
- 4. リモート・ホストからイベントを収集する場合は、WinCollect がリモート・ホ ストにログインできるようにするために、資格情報を作成します。 72 [ページの](#page-77-0) 『WinCollect [資格情報の作成』を](#page-77-0)参照してください。
- 5. Windows イベントを WinCollect に送信するデバイスをセットアップします。 詳しくは、 73 ページの『WinCollect [構成コンソールにデバイスを追加する』](#page-78-0) を参照してください。

# <span id="page-12-0"></span>第 **3** 章 **WinCollect** のインストールの前提条件

WinCollect エージェントをインストールする前に、ご使用のデプロイメント環境が インストール要件を満たしているか検証する必要があります。

#### **WinCollect** エージェントの分散オプション

WinCollect エージェントは、リモート収集構成内に分散させることも、ローカル・ ホストにインストールすることもできます。WinCollect では、ローカル方式とリモ ート方式の収集方式を使用できます。

ローカル収集

その WinCollect エージェントがインストールされているホストのイベント のみを収集します。この収集方式は、ビジー状態であるか、または制限付き リソース (ドメイン・コントローラーなど) のある Windows ホストで使用 できます。

重要**:** ドメイン・コントローラーでのローカル収集は、リモート収集よりも 安定しています。これは、ドメイン・コントローラーのイベント/秒 (EPS) レートが、通常、メンバー・サーバーよりも高いためです。

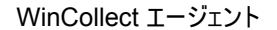

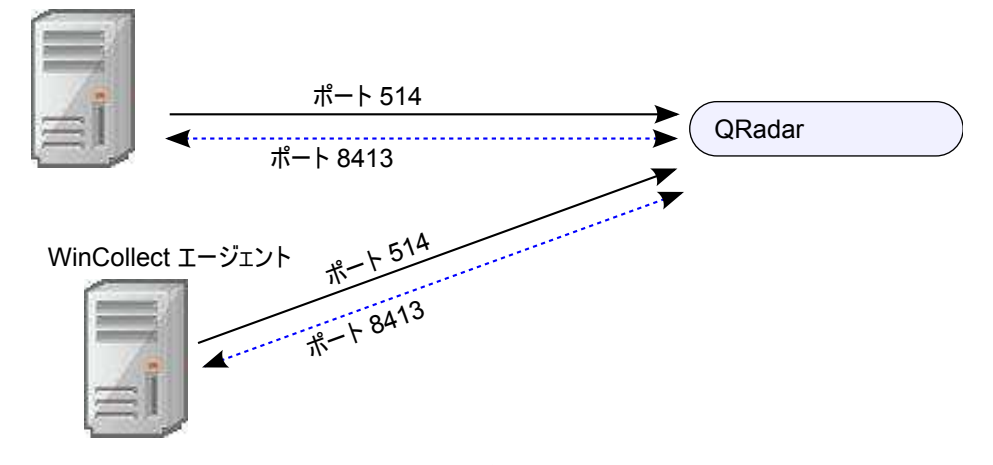

図 *3. WinCollect* エージェントのローカル収集

リモート収集

WinCollect エージェントは単一のホストにインストールされ、複数の Windows システムからイベントを収集します。リモート収集を使用する と、モニター可能な Windows ログ・ソースの数を簡単に調整できます。

<span id="page-13-0"></span>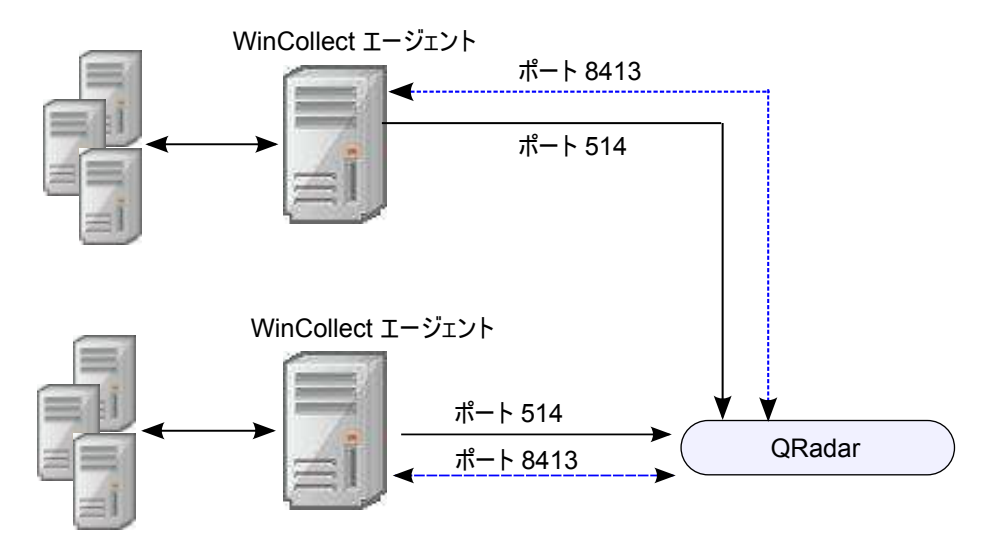

図 *4. WinCollect* エージェントのリモート収集

#### システム・パフォーマンスとデプロイメントの戦略

以下の戦略により、システム・パフォーマンスへの影響を減らします。

- v エージェントの総数を削減するため、1 つのエージェントが多数のエンドポイン トをモニターする場合にはリモート収集を使用します。
- v WinCollect エージェントのグループをアップデートする場合には、オフピークの 稼動時間帯に行います。
- v WinCollect エージェントを 100 ずつのグループでデプロイして管理し、問題が 発生していないかシステム・パフォーマンスをモニターします。

# **WinCollect** エージェントと **QRadar** との間の通信

WinCollect エージェントと QRadar ホストとの間のデータ通信、および WinCollect エージェントとそれらがリモートでポーリングを実行するホストとの間 のデータ通信には、開いているポートが必要です。

#### **QRadar** コンソールおよび **Event Collector** への **WinCollect** エー ジェントの通信

すべての WinCollect エージェントは、QRadar へのイベントの転送と、更新され た情報の要求を行う際に、QRadar コンソールおよび Event Collector と通信しま す。QRadar Event Collector と WinCollect エージェントの間にあるファイアウォ ールが以下のポートでのトラフィックを必ず許可するようにしてください。

#### ポート **8413**

このポートは WinCollect エージェントの管理に必要です。ポート 8413 は 構成の更新などの機能で使用されます。トラフィックは常に WinCollect エ ージェントから開始されます。このトラフィックは TCP を使用して送信さ れ、通信は暗号化されます。

#### ポート **514**

このポートは、syslog イベントを QRadar に転送するために WinCollect エージェントによって使用されます。TCP または UDP を使用してイベン

トを提供するように WinCollect ログ・ソースを構成することができます。 WinCollect ログ・ソースごとに、どちらの伝送プロトコルが必要かを決め ることができます。ポート 514 のトラフィックは、常に WinCollect エー ジェントから開始されます。

#### リモートで **Windows** イベント・ソースをポーリングする **WinCollect** エージェント

他の Windows オペレーティング・システムのイベントをリモートでポーリングす る WinCollect エージェントには、追加のポート要件があります。WinCollect エー ジェントがリモートで Windows ベースのイベントをポーリングするときは、以下 のポートが使用されます。

| ポート | プロトコル      | 使用                                                          |
|-----|------------|-------------------------------------------------------------|
| 135 | <b>TCP</b> | Microsoft エンドポイント マ<br>ッパー                                  |
| 137 | <b>UDP</b> | NetBIOS ネーム・サービス                                            |
| 138 | <b>UDP</b> | NetBIOS データグラム・サ<br>ードス                                     |
| 139 | <b>TCP</b> | NetBIOS セッション・サー<br>ビス                                      |
| 445 | <b>TCP</b> | Windows 共有を使用するフ<br>ァイル転送のための<br>Microsoft ディレクトリー・<br>サービス |

表 *1. WinCollect* のリモート・ポーリングでのポートの使用

リモートの Windows システムをポーリングしてイベントを収集する場合には、動 的 RPC が使用されます。動的 RPC を使用するには、WinCollect がイベントのポ ーリングを試行する Windows システムへのインバウンド・トラフィックをポート 135 で許可する必要があります。ポート 135 は Windows がエンドポイントのマッ ピングに使用します。

Windows Vista オペレーティング・システム以外の Windows オペレーティン グ・システムをリモートでポーリングする場合は、ポート 1024 から ポート 5000 の範囲のポートを許可することが必要な場合があります。古いバージョンの Windows ファイアウォールの場合は、特定のポートに通信を制限するように Windows を構成できます。詳しくは、Windows の資料を参照してください。

重要**:** QRadar に送信されるイベントの数を制限するために、管理者は、イベント ID またはプロセスに基づいて、イベントの除外フィルターを使用できます。 WinCollect フィルタリングについて詳しくは、『[WinCollect](http://www.ibm.com/support/docview.wss?uid=swg21672656) Event Filtering』 (http://www.ibm.com/support/docview.wss?uid=swg21672656) を参照してくだ さい。

# <span id="page-15-0"></span>**WinCollect** ホストのハードウェア要件とソフトウェア要件

WinCollect エージェントをホストする Windows ベースのコンピューターが、ハー ドウェアおよびソフトウェアの最小要件を満たしていることを確認してください。

以下の表にはハードウェアの最小要件が記載されています。

表 *2. WinCollect* のハードウェア要件

| 要件               | 説明                                           |
|------------------|----------------------------------------------|
| メモリー             | 8 GB                                         |
|                  | 2 GB (WinCollect エージェント用に確保)                 |
| プロセッサー           | Intel Core 2 Duo プロセッサー 2.0 GHz              |
| ディスク容量           | 3 GB (ソフトウェアとログ・ファイルに使用<br>する空きディスク・スペース)    |
|                  | 6 GB (スケジュールに基づいてイベントを保<br>管する場合に必要なことがあります) |
| 使用できるプロセッサーのリソース | 20%                                          |

以下の表には、サポートされるソフトウェアが記載されています。

表 *3.* ソフトウェア要件

| 要件                          | 説明                                       |  |
|-----------------------------|------------------------------------------|--|
| オペレーティング・システム               | Windows Server 2016                      |  |
|                             | Windows Server 2008 (最新)                 |  |
|                             | Windows Server 2008 Core                 |  |
|                             | Windows Server 2012 (最新)                 |  |
|                             | Windows Server 2012 Core                 |  |
|                             | Windows 7 (最新)                           |  |
|                             | Windows 8 (最新)                           |  |
|                             | Windows 10 (最新)                          |  |
|                             | Windows Vista (最新)                       |  |
| 配布                          | 各 Windows ホストに 1 つの WinCollect<br>エージェント |  |
| インストールのために必要なユーザー・ロー<br>ル権限 | 管理者またはローカル管理者                            |  |
|                             | リモート収集については、管理者権限は必要<br>ありません。           |  |

重要**:** WinCollect は、Microsoft がサポートを終了した Windows のバージョンで はサポートされていません。ソフトウェアが延長サポート終了日を過ぎた後でも、 製品は予期されるとおりに機能することがあります。ただし、IBM は、古いオペレ ーティング・システムでの WinCollect の問題を解決するために、コードまたは脆

弱性フィックスを作成することはありません。例えば、Microsoft Windows Server 2003 R2 および Microsoft Windows XPは、「延長サポート終了日」を過ぎたオペ レーティング・システムです。この発表について質問がある場合は、IBM Security QRadar Collecting Windows Events (WMI/ALE/WinCollect) フォーラムで相談 できます。詳しくは、<https://support.microsoft.com/en-us/lifecycle/search> (https://support.microsoft.com/en-us/lifecycle/search) を参照してください。

# <span id="page-16-0"></span>**WinCollect** エージェントのインストールおよび **1** 秒当たりのイベント数

WinCollect エージェントをインストールする前に、WinCollect エージェントで収 集可能なイベント数について理解しておくことが重要です。

リモート・イベント収集での EPS レートを向上させるためのエージェントのチュー ニングは、使用するネットワーク、そのエージェントに割り当てるログ・ソースの 数、およびログ・ソースごとに生成されるイベントの数によって異なります。イベ ントおよびチューニングについて詳しくは、『Log [Source](http://www.ibm.com/support/docview.wss?uid=swg21672193) Event Rates and Tuning [Profiles](http://www.ibm.com/support/docview.wss?uid=swg21672193)』(http://www.ibm.com/support/docview.wss?uid=swg21672193) を参照してください。

# **WinCollect** エージェントをアップグレードするための前提条件

WinCollect エージェントをアップグレードする前に、ご使用のソフトウェアがバー ジョン要件を満たしていることを確認してください。

#### **WinCollect** のバージョンと **QRadar** のソフトウェアのバージョン

インストールされている WinCollect のバージョンは、実行している QRadar のバ ージョンによって異なります。

表 *4.* ソフトウェアのバージョン・マトリックス

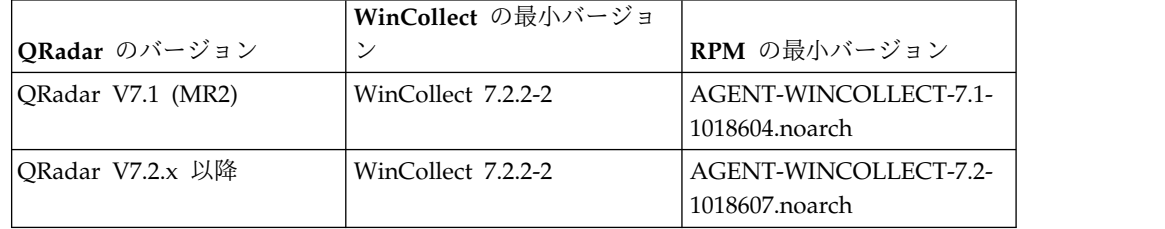

#### インストール済み **WinCollect** エージェントのバージョンの確認する

インストール済み WinCollect エージェントのバージョンは、以下のいずれかの方 式で確認できます。

- 1. QRadar で、「ヘルプ」 > 「バージョン情報」を選択します。
- 2. 「追加リリース情報」リンクを選択します。
- 3. WinCollect エージェントのリリースを確認する場合は、ssh を使用して、root ユーザーとして QRadar コンソールにログインし、以下のコマンドを実行しま す。

yum list all | grep -i AGENT-WINCOLLECT

# <span id="page-18-0"></span>第 **4** 章 **WinCollect** のインストール

WinCollect をインストールするには、WinCollect エージェント・バンドルをダウ ンロードして QRadar システムにインストールし、認証トークンを作成して、イベ ントの収集対象の各 Windows ホストに WinCollect エージェントをインストール する必要があります。WinCollect エージェントを Windows ホストにインストール し、そのホストを使用してリモートで他の Windows ホストからイベントを収集す ることもできます。

# **QRadar** アプライアンスでの **WinCollect** アプリケーションのインストール とアップグレード

WinCollect エージェントのデプロイメントを QRadar ユーザー・インターフェー スから管理するには、最初に WinCollect エージェント・バンドルを QRadar コン ソールにインストールする必要があります。このバンドルには、QRadar システム と管理対象 WinCollect ホスト間で通信を行うために必要なプロトコルが含まれて います。WinCollect インストール・ファイルを使用して、最初に WinCollect バン ドルを QRadar ホストにインストールしてから、WinCollect エージェントを新し いバージョンにアップグレードすることができます。

#### このタスクについて

重要**:** WinCollect バージョン 7.0 または 7.1.0 からのアップグレードについては、 [www.ibm.com/support](http://www-01.ibm.com/support/docview.wss?uid=swg21698127) (http://www-01.ibm.com/support/ docview.wss?uid=swg21698127) を参照してください。

WinCollect エージェント・バンドル・ファイルをアップグレードすると、QRadar アプライアンスからの自動更新の受信が有効になっている WinCollect エージェン トが、次の構成ポーリング間隔で新規バージョンにアップグレードされます。新規 WinCollect エージェント・ファイルのダウンロードが可能である場合、エージェン トは、更新をダウンロードしてインストールし、必要なサービスを再始動します。 イベントはディスクにバッファリングされているため、WinCollect エージェントを 更新する際にイベントが失われることはありません。 WinCollect サービスが再始 動すると、引き続きイベント収集の転送が行われます。

重要**:** WinCollect をインストールした後で QRadar を再インストールした場合は、 「**Program Files**」 > 「**IBM**」 > 「**WinCollect**」 > 「**config**」フォルダーの ConfigurationServer.PEM ファイルを削除する必要があります。このファイルを削 除しないと、WinCollect が正しく機能しません。

#### 手順

- 1. WinCollect エージェント・バンドルのインストール・ファイルを IBM [Web](http://www.ibm.com/support) サ [イト](http://www.ibm.com/support) (http://www.ibm.com/support) からダウンロードします。
- 2. WinSCP などのプログラムを使用して、インストール・ファイルを QRadar シ ステムにコピーします。
- 3. root ユーザーとして QRadar にログインします。

4. 初期インストールのために、/media/patch ディレクトリーを作成します。以下 のコマンドを入力します。

mkdir /media/patch

5. インストール・ファイルをマウントするには、以下のコマンドを入力します。 mount -t squashfs -o loop *Installer\_file\_name*.sfs /media/patch

例:

mount -t squashfs -o loop 720\_QRadar\_wincollectupdate-7.2.0.xxx.sfs /media/patch

6. /media/patch に変更するには、以下のコマンドを入力します。

cd /media/patch

7. WinCollect をインストールするには、以下のコマンドを入力して、その後はプ ロンプトに従います。

./installer

- 8. オプション: WinCollect エージェントがリモート更新を受け入れるように構成 されていることを確認します。
	- a. QRadar にログインします。
	- b. ナビゲーション・メニューで、「データ・ソース **(Data Sources)**」をクリ ックします。
	- c. 「**WinCollect**」アイコンをクリックします。
	- d. 「エージェント」をクリックします。
	- e. 「自動更新は有効」列を確認して、値が「**False**」であるエージェントを探 します。
	- f. 「自動更新は有効」列の値が「**False**」である WinCollect エージェントを選 択します。
	- g. 「自動更新の有効化**/**無効化」をクリックします。

#### タスクの結果

自動更新が有効になっている WinCollect エージェントが更新され、再始動しま す。エージェント更新の所要時間は、WinCollect エージェントの構成ポーリング間 隔によって異なります。

#### 関連タスク:

15 ページの『WinCollect エージェントを Windows [ホストにインストールする』](#page-20-0) ネットワーク環境内のローカル収集またはリモート収集に使用する各 Windows ホ ストに WinCollect エージェントをインストールします。

19 [ページの『コマンド・プロンプトからの](#page-24-0) WinCollect エージェントのインスト [ール』](#page-24-0)

無人インストールでは、コマンド・プロンプトから WinCollect エージェントをイ ンストールできます。WinCollect エージェントを複数のリモート・システムに同時 にデプロイするには、サイレント・インストールを使用します。

#### <span id="page-20-0"></span>**WinCollect** エージェントの認証トークンの作成

IBM Security QRadar と相互作用するサード・パーティー・アプリケーションまた は外部アプリケーションには、認証トークンが必要です。WinCollect エージェント をネットワーク内にインストールする前に、認証トークンを作成する必要がありま す。

この認証トークンは、インストールするすべての WinCollect エージェントに必要 です。

認証トークンを使用することで、WinCollect エージェントは QRadar アプライア ンスとデータを交換できます。イベントを QRadar ホストに通知するすべての WinCollect エージェント用に、認証トークンを 1 つ作成します。認証トークンの 有効期限が切れると、WinCollect エージェントはログ・ソースの構成変更を受信で きなくなります。

#### 手順

- 1. 「管理」タブをクリックします。
- 2. ナビゲーション・メニューで、「システム構成」をクリックします。
- 3. 「許可サービス」アイコンをクリックします。
- 4. 「許可サービスの追加」をクリックします。
- 5. 「許可サービスの管理」ウィンドウで、パラメーターを構成します。

表 *5.* 「許可サービスの追加」のパラメーター

| パラメーター               | 説明                                                                 |
|----------------------|--------------------------------------------------------------------|
| サービス名                | 名前は、最大 255 文字までの長さにできま<br>す (例えば、WinCollect Agent)。                |
| ユーザー・ロール (User Role) | 「WinCollect」を選択します。                                                |
|                      | ユーザー・ロールについて詳しくは、「IBM<br>Security QRadar SIEM 管理ガイド」を参照<br>してください。 |
| 有効期限 (Expiry)        | 認証トークンの有効期限日付は設定しないで<br>ください。                                      |

- 6. 「サービスの作成」をクリックします。
- 7. トークン値を記録します。

### **WinCollect** エージェントを **Windows** ホストにインストールする

ネットワーク環境内のローカル収集またはリモート収集に使用する各 Windows ホ ストに WinCollect エージェントをインストールします。

#### 始める前に

以下の条件が満たされていることを確認してください。

v WinCollect エージェントに対する認証トークンが作成されていること。

詳しくは、 15 ページの『WinCollect [エージェントの認証トークンの作成』を](#page-20-0)参 照してください。.

• ご使用のシステムがハードウェア要件およびソフトウェア要件を満たしているこ と。

詳しくは、 10 ページの『WinCollect [ホストのハードウェア要件とソフトウェア](#page-15-0) [要件』を](#page-15-0)参照してください。

v WinCollect エージェントで、QRadar Event Collector との通信に必要なポート が使用可能であること。

詳しくは、 8 ページの『WinCollect [エージェントと](#page-13-0) QRadar との間の通信』を 参照してください。

v WinCollect エージェントのログ・ソースを自動的に作成するには、Windows ロ グ・ソースの送信先となる宛先の名前が必要になります。

インストール時に、WinCollect エージェント・ホストのログ・ソースを自動的に 作成するように QRadar を構成できます。ログ・ソース・データの転送先のホス トを構成する必要があります。詳しくは、 29 [ページの『宛先の追加』を](#page-34-0)参照し てください。WinCollect エージェントは、構成された宛先に Windows イベン ト・ログを送信します。宛先は、コンソールにすることも、Event Collector に することもできます。ログ・ソースの自動作成を構成するには、QRadar システ ムが IBM Security QRadar SIEM V7.2.1 ソフトウェア更新 1 以降に更新され ている必要があります。

#### 手順

- 1. IBM [サポート](http://www.ibm.com/support) Web サイト (http://www.ibm.com/support) から WinCollect エージェント・セットアップ・ファイルをダウンロードします。
- 2. WinCollect エージェントのインストール・ファイルを右クリックし、「管理者 として実行」を選択します。
- 3. インストール・ウィザードのプロンプトに従います。
	- v 管理対象インストールについて詳しくは、WinCollect [管理対象セットアッ](#page-22-0) [プ・タイプのインストール・ウィザードのパラメーターを](#page-22-0)参照してくださ い。
	- v スタンドアロン・インストールについて詳しくは、WinCollect [スタンドアロ](#page-23-0) [ン・セットアップ・タイプのインストール・ウィザードのパラメーターを](#page-23-0)参 照してください。

<span id="page-22-0"></span>表 *6. WinCollect* 管理対象セットアップ・タイプのインストール・ウィザードのパラメータ

ー

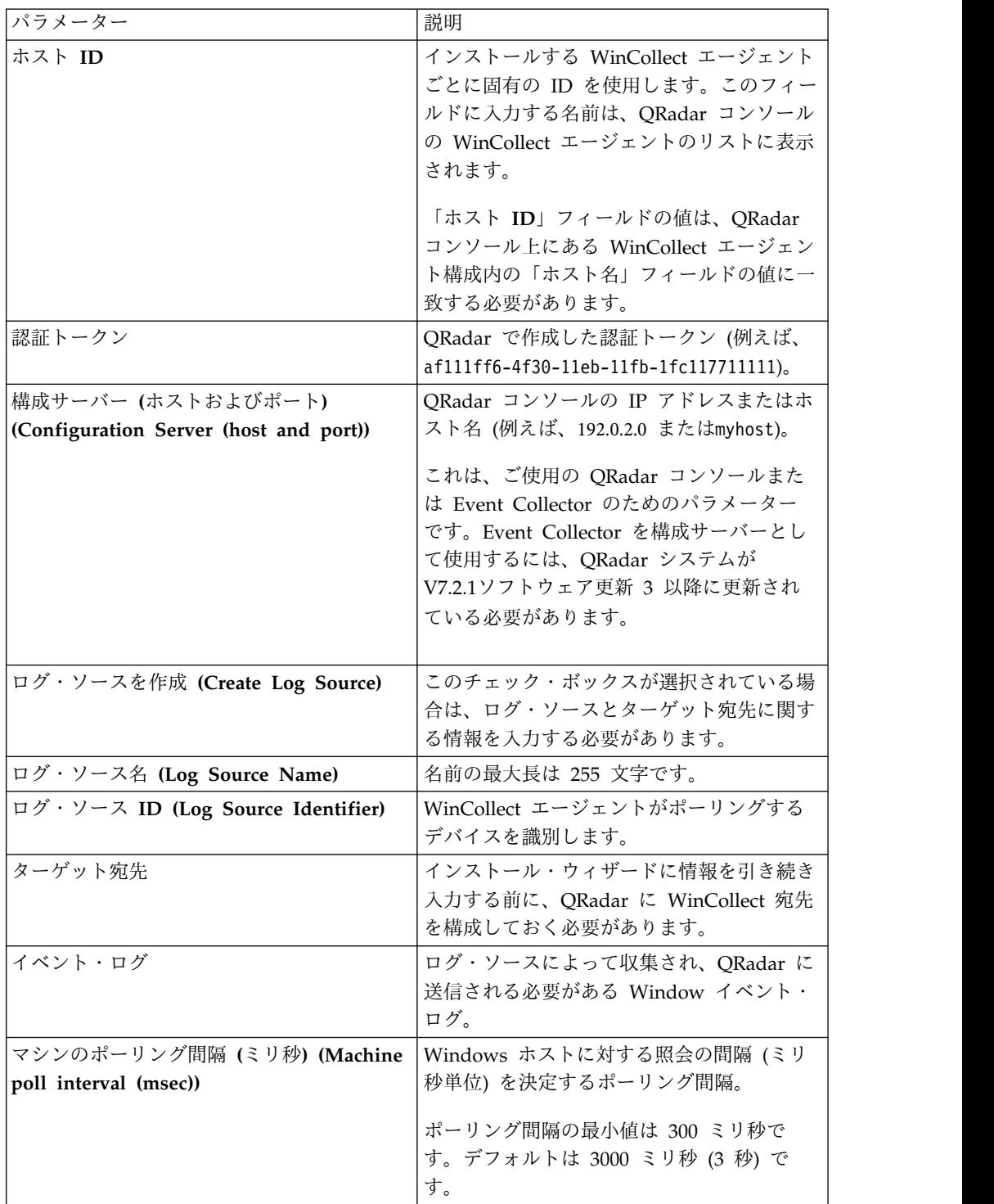

| パラメーター                                 | 説明                                 |
|----------------------------------------|------------------------------------|
| イベント速度チューニング・プロファイル                    | チューニング・プロファイルを以下から選択               |
| (Event Rate Tuning Profile)            | します。                               |
|                                        | ・ デフォルト (エンドポイント) (Default         |
|                                        | (Endpoint)): 100/150               |
|                                        | • 標準的なサーバー (Typical Server):       |
|                                        | 500/750                            |
|                                        | • イベント速度が高いサーバー (High              |
|                                        | Event Rate Server): 1250/1875      |
|                                        | 詳しくは、IBM サポート                      |
|                                        | (http://www-01.ibm.com/support/    |
|                                        | docview.wss?uid=swg21672193) を参照して |
|                                        | ください。                              |
| デフォルトの状況サーバー・アドレス                      | WinCollect エージェントからの状況メッセ          |
| (Default Status Server Address)        | ージの送信先である構成サーバーの IP アド             |
|                                        | レスを表示します。                          |
| Syslog 状況サーバー (デフォルトと異なる場              | WinCollect の状況メッセージ (ハートビート        |
| 合) (Syslog Status Server (if different | など) を送信するための代替宛先 (必要な場             |
| from default)                          | 合)。                                |

表 *6. WinCollect* 管理対象セットアップ・タイプのインストール・ウィザードのパラメータ ー *(*続き*)*

<span id="page-23-0"></span>表 *7. WinCollect* スタンドアロン・セットアップ・タイプのインストール・ウィザードのパ ラメーター

| パラメーター                            | 説明                                                                                                    |
|-----------------------------------|----------------------------------------------------------------------------------------------------|
| ログ・ソースを作成 (Create Log Source)     | このチェック・ボックスが選択されている場                                                                                               |
|                                   | 合は、ログ・ソースとターゲット宛先に関す                                                                                               |
|                                   | る情報を入力する必要があります。                                                                                                   |
| ログ・ソース名 (Log Source Name)         | 名前の最大長は 255 文字です。                                                                                                  |
| ログ・ソース ID (Log Source Identifier) | 「ログ・ソースの自動作成を有効にする                                                                                                 |
|                                   | (Enable Automatic Log Source Creation)<br>チェック・ボックスが選択されている場合は<br>必須。WinCollect エージェントがポーリン<br>グするリモート・デバイスを識別します。 |
| イベント・ログ                           | ログ・ソースによって収集され、QRadar に<br>送信される必要がある Window イベント・<br>ログ。                                                          |
| 宛先名 (Destination Name)            | Syslog データを送信する宛先を識別しま<br>す。                                                                                       |
| ホスト名/IP (Hostname / IP)           | 宛先のホスト名または IP アドレス。                                                                                                |
| ポート                               | WinCollect が宛先との通信に使用するポー<br>ト。                                                                                    |
| プロトコル                             | TCP または UDP                                                                                                    |

| パラメーター                                 | 説明                                 |
|----------------------------------------|------------------------------------|
| マシンのポーリング間隔 (ミリ秒) (Machine             | Windows ホストに対する照会の間隔 (ミリ           |
| poll interval (msec))                  | 秒単位)を決定するポーリング間隔。                  |
|                                        | ポーリング間隔の最小値は 300 ミリ秒で              |
|                                        | す。デフォルトは 3000 ミリ秒 (3 秒) で          |
|                                        | す。                                 |
|                                        |                                    |
| イベント速度チューニング・プロファイル                    | チューニング・プロファイルを以下から選択               |
| (Event Rate Tuning Profile)            | します。                               |
|                                        | • デフォルト (エンドポイント) (Default         |
|                                        | (Endpoint)): 100/150               |
|                                        | • 標準的なサーバー (Typical Server):       |
|                                        | 500/750                            |
|                                        | • イベント速度が高いサーバー (High              |
|                                        | Event Rate Server): 1250/1875      |
|                                        |                                    |
|                                        | 詳しくは、IBM サポート                      |
|                                        | (http://www-01.ibm.com/support/    |
|                                        | docview.wss?uid=swg21672193) を参照して |
|                                        | ください。                              |
| デフォルトの状況サーバー・アドレス                      | WinCollect エージェントからの状況メッセ          |
| (Default Status Server Address)        | ージの送信先である IP アドレス宛先。               |
| Syslog 状況サーバー (デフォルトと異なる場              | WinCollect の状況メッセージ (ハートビート        |
| 合) (Syslog Status Server (if different | など)を送信するための代替宛先 (必要な場              |
| from default))                         | 合)。                                |
| ハートビート間隔 (ミリ秒) (Heartbeat              | ハートビートの状況メッセージが送信される               |
| Interval (msecs))                      | 頻度 (ミリ秒単位)。                        |

<span id="page-24-0"></span>表 *7. WinCollect* スタンドアロン・セットアップ・タイプのインストール・ウィザードのパ ラメーター *(*続き*)*

「コマンド・ライン **(config¥cmdLine.txt** に保存**) (Command Line (will be saved in config¥cmdLine.txt))**」フィールドには、完了した構成からのコマン ド・ラインが表示されます。このコマンドは、サイレント (無人) インストール に使用できます。詳しくは、『コマンド・プロンプトからの WinCollect エージ ェントのインストール』を参照してください。

# コマンド・プロンプトからの **WinCollect** エージェントのインストール

無人インストールでは、コマンド・プロンプトから WinCollect エージェントをイ ンストールできます。WinCollect エージェントを複数のリモート・システムに同時 にデプロイするには、サイレント・インストールを使用します。

# このタスクについて

WinCollect インストーラーは、以下のコマンド・オプションを使用します。

| オプション                           | 有効な入力と説明                                                                                                    |
|---------------------------------|----------------------------------------------------------------------------------------------------|
| /qn                             | サイレント・モードで WinCollect エージ<br>ェントのインストールを実行します。                                                                                                    |
| INSTALLDIR                      | WinCollect のインストール場所。<br>インストール・ディレクトリーにスペース<br>が含まれる場合は、引用符の前に円記号(¥)<br>を追加します。<br>例: INSTALLDIR=\"C:\Program<br>Files\IBM\WinCollect\"                                                                                                    |
| AUTHTOKEN=token                 | WinCollect サービスを許可します (例え<br>ば、AUTH TOKEN=af111ff6-4f30-11eb-11fb-<br>1fc1 17711111)。                                                                                                    |
| FULLCONSOLEADDRESS=host address | エージェントを管理する QRadar アプライ<br>アンスの IP アドレスまたはホスト名。ア<br>ドレスは、イベントを受信できる ORadar<br>アプライアンスである必要があります。例:<br>FULLCONSOLEADDRESS=192.0.2.0<br>FULLCONSOLEADDRESS=EPqadar.myhost.com<br>Windows ホストと QRadar Event<br>Collector との通信を行うには、QRadar デ<br>プロイメント環境内のすべてのシステムを<br>V7.2.1 パッチ 3 以降に更新する必要があり<br>ます。                                                                      |
| HOSTNAME=host name              | HOSTNAME フィールドは、WinCollect<br>エージェントに名前を割り当てるために使<br>用されます。このフィールドで使用できる<br>値は、識別可能な名前、ホスト名、または<br>IP アドレスです。ほとんどの場合、管理者<br>は、HOSTNAME=%COMPUTERNAME%<br>を使用して、このフィールドに自動的に値<br>を取り込むことができます。<br>例: HOSTNAME="windows-<br>%computername%""<br>HOSTNAME=WindowsSrv1<br>HOSTNAME=%COMPUTERNAME%<br>WinCollect エージェント・ホストの IP ア<br>ドレスまたはホスト名にアット・マーク<br>(@) を使用することはできません。 |
| <b>STATUSSERVER</b>             | WinCollect の状況メッセージ (ハートビー<br>トなど)を送信するための代替宛先 (必要な<br>場合)。                                                                                                    |

表 *8. WinCollect* エージェントのサイレント・インストール・オプション

| オプション                                           | 有効な入力と説明                                                                                                    |
|-------------------------------------------------|----------------------------------------------------------------------------------------------------|
| LOG SOURCE AUTO CREATION ENABLED                | 必須。True または False。                                                                                                    |
|                                                 | このオプションを有効にする場合、ログ・<br>ソースのパラメーターを構成する必要があ<br>ります。                                                                                                    |
|                                                 | QRadar システムを V7.2.1 パッチ 1 以降<br>に更新する必要があります。                                                                                                    |
| LOG_SOURCE_AUTO_CREATION_ PARAMETERS            | 各パラメーターが必ず<br>Parameter Name=value のフォーマットを使<br>用するようにしてください。                                                                                                    |
|                                                 | 各パラメーターは、アンパーサンド (&) で<br>区切ります。                                                                                                    |
|                                                 | QRadar システムが V7.2.1 パッチ 1 以降<br>に更新されている必要があります。                                                                                                    |
| Component1.Action                               | create                                                                                                    |
|                                                 | インストール中に新規ウィンドウのイベン<br>ト・ログ・ソースを作成します。                                                                                                    |
| Component1.LogSourceIdentifier                  | エージェントがインストールされているシ<br>ステムの IP アドレスまたはホスト名。                                                                                                    |
| Component1.Destination.Name                     | 宛先名は、WinCollect ログ・ソースがイベ<br>ント・データを送信する場所を指定するた<br>めに使用される英数字の値です。この値<br>は、イベント・データを受信できる<br>QRadar アプライアンス (イベント・プロセ<br>ッサー、Event Collector、QRadar コンソ<br>ールなど) である必要があります。<br>重要: 宛先名は、インストールの前に<br>QRadar ユーザー・インターフェース内に<br>存在する必要があります。存在しないと、<br>ログ・ソースの構成パラメーターは破棄さ<br>れ、ログ・ソースは自動作成されません。 |
| Component1.Dest.Hostname<br>(スタンドアロン・デプロイメントのみ) | WinCollect イベントの送信先 IP アドレス<br>またはホスト名。                                                                                                    |
| Component1.Dest.Port                            | WinCollect が宛先との通信に使用するポー                                                                                                    |
| (スタンドアロン・デプロイメントのみ)                             | $\mathcal{F}^{\circ}$                                                                                                    |
| Component1.Dest.Protocol                        | TCP または UDP                                                                                                    |
| (スタンドアロン・デプロイメントのみ)                             |                                                                                                    |
| Component1. Log. Security                       | 必須。True または False。                                                                                                    |
|                                                 | Windows セキュリティー・ログには、対象<br>オブジェクトの監査ポリシーに定義されて<br>いるイベントが記録されます。                                                                                                    |

表 *8. WinCollect* エージェントのサイレント・インストール・オプション *(*続き*)*

| オプション                                   | 有効な入力と説明                                                                                                    |
|-----------------------------------------|----------------------------------------------------------------------------------------------------|
| Component1. Log. System                 | 必須。True または False。                                                                                                    |
|                                         | Windows システム・ログでは、オペレーテ<br>ィング・システムによって提供される、デ<br>バイス変更、デバイス・ドライバー、シス<br>テム変更、イベント、および操作について<br>の情報を記録できます。                        |
| Component1. Log. Application            | 必須。True または False。                                                                                                    |
|                                         | Windows アプリケーション・ログには、オ<br>ペレーティング・システムではなくソフト<br>ウェア・アプリケーションによってトリガ<br>ーされるイベントが記録されます。このロ<br>グでは、エラー、情報、および警告の各イ<br>ベントを記録できます。 |
| Component1.Log.DNS+Server               | 必須。True または False。                                                                                                    |
|                                         | Windows DNS サーバー・ログには、DNS<br>イベントが記録されます。                                                                                          |
| Component1.Log.File+Replication+Service | 必須。True または False。                                                                                                    |
|                                         | Windows ファイル複製サービス・ログに<br>は、システム上で複製された変更ファイル<br>に関するイベントが記録されます。                                                                  |
| Component1.Log.Directory+Service        | 必須。True または False。                                                                                                    |
|                                         | Windows ディレクトリー・サービス・ログ<br>には、Active Directory によって書き込ま<br>れたイベントが記録されます。                                                          |
| Component1.RemoteMachinePollInterval    | Windows ホストに対する照会の間隔 (ミリ<br>秒単位)を決定するポーリング間隔。                                                                                      |
|                                         | ポーリング間隔の最小値は 300 ミリ秒で<br>す。デフォルトは 3000 ミリ秒 (3 秒) で<br>す。                                                                           |
| Component1.EventRateTuningProfile       | 以下のチューニング・プロファイルのいず                                                                                                    |
| (管理対象デプロイメントのみ)                         | れかを選択します。<br>Default+(Endpoint)                                                                                                    |
|                                         | Typical+Server<br>$\bullet$                                                                                                    |
|                                         | High+Event+Rate+Server                                                                                                    |
|                                         | 詳しくは、IBM サポート<br>(http://www-01.ibm.com/support/<br>docview.wss?uid=swg21672193) を参照し<br>てください。                                    |

表 *8. WinCollect* エージェントのサイレント・インストール・オプション *(*続き*)*

| オプション                              | 有効な入力と説明                                                                                                    |
|------------------------------------|----------------------------------------------------------------------------------------------------|
| Component1.MaxLogsToProcessPerPass | 必須ではありません。                                                                                                    |
| (スタンドアロン・デプロイメントのみ)                | 取得対象のイベントがまだ残っている場合<br>に、1回の受け渡し処理でアルゴリズムが<br>取得するログの最大数 (バイナリー形式)。<br>例:<br>Component1.MaxLogsToProcessPerPass=400<br>重要:このパラメーターを使用すると、イ<br>ベント収集処理のパフォーマンスが向上し<br>ますが、プロセッサーの使用率も高くなり<br>ます。チューニングについて詳しくは、<br>WinCollect: Tuning older WinCollect<br>Systems』(http://www.ibm.com/support/<br>docview.wss?uid=swg21699327) を参照し<br>てください。 |
| Component1.MinLogsToProcessPerPass | 必須ではありません。                                                                                                    |
| (スタンドアロン・デプロイメントのみ)                | 取得対象のイベントがまだ残っている場合<br>に、1回の受け渡し処理でアルゴリズムが<br>読み取るログの最小数 (バイナリー形式)。<br>例:<br>Component1.MinLogsToProcessPerPass=200                                                                                                    |
|                                    | 重要: このパラメーターを使用すると、イ<br>ベント収集処理のパフォーマンスが向上し<br>ますが、プロセッサーの使用率も高くなり<br>ます。チューニングについて詳しくは、<br>WinCollect: Tuning older WinCollect<br>Systems』(http://www.ibm.com/support/<br>docview.wss?uid=swg21699327) を参照し<br>てください。                                                                                                    |

表 *8. WinCollect* エージェントのサイレント・インストール・オプション *(*続き*)*

#### 手順

- 1. IBM Web [サイト](http://www.ibm.com/support) (www.ibm.com/support) から、WinCollect エージェント・ セットアップ・ファイルをダウンロードします。
- 2. Windows ホストで、「管理者として実行」を使用して、コマンド・プロンプト を開きます。

重要**:** 管理対象デプロイメントでは、ログ・ソースの自動作成中に使用される宛 先名は、コマンド・ライン・インストールが実行される前に存在する必要があり ます。インストールを開始する前に、QRadar ユーザー・インターフェース内の 宛先名を確認します。

3. 以下のコマンドを入力します。

<span id="page-29-0"></span>wincollect-<Version\_number>.x64.exe /s /v" /qn INSTALLDIR=<*"C:¥IBM¥WinCollect"*> AUTHTOKEN=<*token*> FULLCONSOLEADDRESS=<*host\_address*> HOSTNAME=<*hostname*> LOG\_SOURCE\_AUTO\_CREATION=<*true|false*> LOG\_SOURCE\_AUTO\_CREATION\_PARAMETERS=<*"parameters"""*>

次の例は、スタンドアロン WinCollect エージェントのサイレント・インストー ルを示しています。

重要**:** この例では、見やすくするために改行しています。実際のコマンドは単一 行です。

wincollect-*<version\_number>*.x86.exe /s /v"/qn INSTALLDIR=¥"C:¥Program Files ¥IBM¥WinCollect¥" HEARTBEAT\_INTERVAL=6000 LOG\_SOURCE\_AUTO\_CREATION\_ENABLED= True LOG SOURCE AUTO CREATION PARAMETERS=""Component1.AgentDevice= DeviceWindowsLog&Component1.Action=create&Component1.LogSourceName= %COMPUTERNAME%-1&Component1.LogSourceIdentifier= <*ip\_address*>&Component1.Dest.Name=QRadar&Component1 .Dest.Hostname=<*ip\_address*>&Component1.Dest.Port= 514&Component1.Dest.Protocol=TCP&Component1.Log.Security=true&Component1 .Log.System=true&Component1.Log.Application=true &Component1.Log.DNS+Server=false&Component1.Log.File+Replication+ Service=false&Component1.Log.Directory+Service=false&Component1. RemoteMachinePollInterval=3000&Component1.EventRateTuningProfile=High+ Event+Rate+Server&Component1.MinLogs ToProcessPerPass=1250&Component1.MaxLogsToProcessPerPass=1875

次の例は、管理対象 WinCollect エージェントのサイレント・インストールを示 しています。

重要**:** この例では、見やすくするために改行しています。実際のコマンドは単一 行です。

wincollect-*<version\_number>*.x86.exe /s /v"/qn INSTALLDIR=¥"C:¥Program Files ¥IBM¥WinCollect¥" AUTHTOKEN=1111111-aaaa-1111-aaaa-11111111 FULLCONSOLEADDRESS=<*ip\_address:port*> HOSTNAME=%COMPUTERNAME% LOG\_SOURCE\_AUTO\_CREATION\_ENABLED=True LOG SOURCE AUTO CREATION PARAMETERS =""Component1.AgentDevice=DeviceWindowsLog&Component1.Action=create &Component1.LogSourceName=%COMPUTERNAME%&Component1.LogSourceIdentifier= %COMPUTERNAME%&Component1.Log.Security=true&Component1.Log.System=false &Component1.Log.Application=false&Component1.Log.DNS+Server=false &Component1.Log.File+Replication+Service=false&Component1.Log. Directory+Service=false&Component1.Destination.Name=Local& Component1.RemoteMachinePollInterval=3000&Component1.EventRate TuningProfile=High+Event+Rate+Server"""

4. Enter を押します。

# コマンド・プロンプトからの **WinCollect** エージェントのアンインストール

コマンド・プロンプトから WinCollect エージェントをアンインストールできま す。

#### 手順

- 1. デスクトップで、「スタート」 > 「実行」を選択し、cmd と入力してから 「**OK**」をクリックします。
	- 重要**:** コマンド・プロンプトは管理ユーザーとして実行する必要があります。
- 2. すべてのファイルを削除する場合は、以下のコマンドを入力します。 msiexec /x{1E933549-2407-4A06-8EC5-83313513AE4B} REMOVE\_ALL\_FILES=True /qn

3. WinCollect アプリケーションのみを削除し、構成ファイル、保管イベント、お よびブックマークは削除しない場合は、以下のコマンドを入力します。

msiexec /x{1E933549-2407-4A06-8EC5-83313513AE4B} REMOVE\_ALL\_FILES=False /qn

4. Enter を押します。

# <span id="page-30-0"></span>制御パネルからの **WinCollect** エージェントのアンインストール

WinCollect エージェントのアンインストールは、Microsoft Windows のコントロ ール パネルから実行できます。

#### 手順

- 1. 「コントロール パネル」 > 「プログラム」 > 「プログラムのアンインストー ル」をクリックします。
- 2. プログラム・リストで WinCollect を強調表示して、「変更」をクリックしま す。
- 3. WinCollect アプリケーション、構成ファイル、保管イベント、およびブックマ ークを削除する場合は、「すべてのファイルの削除 **(Remove all files)**」チェ ック・ボックスを選択します。
- 4. 「削除」をクリックします。

### **WinCollect** エージェントに複数の宛先を追加する

QRadar アプライアンスで障害が発生した場合に備えて、管理対象 WinCollect の デプロイメント環境で、Windows イベントの宛先として IBM Security QRadar ア プライアンスを追加します。

#### 始める前に

WinCollect エージェントに追加する宛先を作成する必要があります。 29 [ページの](#page-34-0) [『宛先の追加』を](#page-34-0)参照してください。

#### このタスクについて

WinCollect エージェント用に作成した各宛先には、イベント用の専用ディスク・キ ャッシュが必要です。サイト A で障害が発生し、サイト B が「ターゲット外部宛 先」として構成されている場合、サイト B がイベントの受信を継続し、サイト A はイベントをディスクに保管します。両方のサイトで障害が発生した場合は、両方 のシステムが個別のディスク・キューにイベントを個別にキャッシュします。エー ジェントは、各ログ・ソースの接続が回復すると、新しいイベントとキャッシュさ れたイベント (イベントの数が多すぎるために、または接続の問題のためにキャッ シュされたイベント) のバランスを取りながらイベントの送信を実行します。

複数の宛先を使用していることが原因でデプロイメント環境内のログ・ソースの数 が多い場合は、デフォルトのディスク・スペースを増やしてください。各エージェ ントは、6 GB のディスク・スペースを使用してイベントをキャッシュするように 構成されています。ただし、50 以上のログ・ソースが存在し、各ログ・ソースが宛 先にイベントを送信する場合は、ネットワーク・セグメントで障害が発生すると、 各ログ・ソースは、ターゲット内部宛先とターゲット外部宛先上の同じキャッシュ に 2 つのイベント・セットを書き込みます。そのため、不安定なセグメントや、停

止することが多いセグメントがデプロイメント環境内に存在する場合は、長時間の 停止が発生した場合に備えて、エージェントのデフォルト・ストレージの容量を増 やしてください。

#### 手順

- 1. QRadar で「管理」タブをクリックします。
- 2. ナビゲーション・メニューで、「データ・ソース **(Data Sources)**」をクリック します。
- 3. 「**WinCollect**」アイコンをクリックします。
- 4. 「エージェント」をクリックし、編集したいエージェントを選択します。
- 5. 「ログ・ソース」をクリックします。
- 6. 編集するログ・ソースを選択して、「編集」をクリックします。
- 7. 「ターゲット外部宛先」チェック・ボックスを選択します。
- 8. 「ターゲット外部宛先」チェック・ボックスの下に表示されているボックスで、 エージェントに追加する宛先を選択します。
- 9. 「保存」をクリックします。

# <span id="page-32-0"></span>第 **5** 章 インストール後の **WinCollect** エージェントの構成

WinCollect のデプロイメント環境のインストール後は、IBM Security QRadar を 使用してデプロイメント環境を管理します。

WinCollect のエージェント、宛先、およびスケジュールを管理することができま す。制限付きポリシーが適用されたシステムの構成オプションも管理できます。

WinCollect エージェントは、個々のログ・ソースとの通信、イベントの解析、およ び syslog を使用しての QRadar へのイベント情報の転送を担っています。

WinCollect エージェントを Windows ホストにインストールしたら、QRadar が WinCollect エージェントを自動的にディスカバーするまで待機してください。通 常、この自動ディスカバリーは完了まで数分かかります。

注**:** QRadar ホストへの登録要求は、ご使用のネットワーク内のファイアウォールに よってブロックされることがあります。

### **WinCollect** エージェントの手動による追加

WinCollect エージェントを削除した場合、それを手動で再追加することができま す。既存の WinCollect エージェントに再接続するには、そのホスト名がエージェ ントの削除前に使用したホスト名と完全に一致している必要があります。

WinCollect エージェントを削除すると、IBM Security QRadar コンソール によっ てエージェント・リストからエージェントが削除され、削除された WinCollect エ ージェントの管理対象ログ・ソースがすべて無効になります。

以前に自動的にディスカバーされた WinCollect エージェントは、WinCollect では 再ディスカバーされません。削除した WinCollect エージェントを QRadar のエー ジェント・リストに再追加するには、削除したエージェントを手動で追加する必要 があります。

例えば、ホスト ID 名が VMRack1 という WinCollect エージェントを削除しま す。このエージェントを再インストールし、同じホスト ID 名 VMRack1 を使用し ます。 WinCollect では、この WinCollect エージェントは自動的にはディスカバ ーされません。

#### 手順

- 1. 「管理」タブをクリックします。
- 2. ナビゲーション・メニューで、「データ・ソース **(Data Sources)**」をクリック します。
- 3. 「エージェント」をクリックします。
- 4. 「追加」をクリックします。
- 5. パラメーターを構成します。

これらのパラメーターの一部について、次の表で説明します。

<span id="page-33-0"></span>表 *9. WinCollect* エージェント・パラメーター

| パラメーター    | 説明                                                                                                    |
|-----------|----------------------------------------------------------------------------------------------------|
| ホスト名      | リモート・ホストへの WinCollect エージェ<br>ントのインストールに使用した方法に応じ<br>て、「ホスト名」フィールドの値は以下のい<br>ずれかの値に一致する必要があります。                                      |
|           | • WinCollect エージェントのコマンド・ラ<br>イン構成の「HOSTNAME」フィールド                                                                                   |
|           | • WinCollect エージェント・インストーラ<br>ーの「ホスト ID」フィールド                                                                                        |
| 説明        | オプション。                                                                                                    |
|           | IP アドレスを WinCollect エージェントの<br>名前として指定した場合は、WinCollect エ<br>ージェントまたは WinCollect エージェント<br>で管理されているログ・ソースを識別する説<br>明テキストを追加します。       |
| 自動更新は有効   | 構成の更新が WinCollect エージェントに送<br>信されるかどうかを制御します。                                                                                        |
| ハートビート間隔  | このオプションは、WinCollect エージェン<br>トがその状況を状況サーバーに通信する頻度<br>を定義します。間隔は 1 分から 20 分の間<br>です。                                                  |
| 構成ポーリング間隔 | 更新されたログ・ソース構成情報またはエー<br>ジェント・ソフトウェアの更新の有無を調べ<br>るために、WinCollect エージェントが<br>ORadar 構成サーバーをポーリングする頻度<br>を定義します。間隔は 1 分から 20 分の間<br>です。 |

6. 「保存」をクリックします。

7. 「管理」タブで、「変更のデプロイ」をクリックします。

WinCollect エージェントがエージェント・リストに追加されます。 関連タスク:

『WinCollect エージェントの削除』

WinCollect エージェントを削除すると、IBM Security QRadar コンソール によっ てエージェント・リストからエージェントが削除され、削除された WinCollect エ ージェントの管理対象ログ・ソースがすべて無効になります。

# **WinCollect** エージェントの削除

WinCollect エージェントを削除すると、IBM Security QRadar コンソール によっ てエージェント・リストからエージェントが削除され、削除された WinCollect エ ージェントの管理対象ログ・ソースがすべて無効になります。

#### 手順

1. 「管理」タブをクリックします。

- <span id="page-34-0"></span>2. ナビゲーション・メニューで、「データ・ソース **(Data Sources)**」をクリック します。
- 3. 「**WinCollect**」アイコンをクリックします。
- 4. 削除するエージェントを選択して、「削除」をクリックします。
- 5. 「保存」をクリックします。
- 6. 「管理」タブで、「変更のデプロイ」をクリックします。

ヒント**:** 複数の WinCollect エージェントを削除するには、Ctrl を押しながら複 数のエージェントを選択してから、「削除」をクリックします。

#### 関連タスク:

27 ページの『WinCollect [エージェントの手動による追加』](#page-32-0) WinCollect エージェントを削除した場合、それを手動で再追加することができま す。既存の WinCollect エージェントに再接続するには、そのホスト名がエージェ ントの削除前に使用したホスト名と完全に一致している必要があります。

### **WinCollect** の宛先

WinCollect の宛先では、WinCollect エージェントが Event Collector または IBM Security QRadar コンソールにイベントを転送する方式に関するパラメーターを定 義します。

#### 宛先の追加

デプロイメント内の WinCollect エージェントにイベントの転送先を割り当てるた めに、WinCollect デプロイメントの宛先を作成できます。

#### 手順

- 1. 「管理」タブをクリックします。
- 2. ナビゲーション・メニューで、「データ・ソース **(Data Sources)**」をクリック します。
- 3. 「**WinCollect**」アイコンをクリックします。
- 4. 「宛先」をクリックしてから、「追加」をクリックします。
- 5. パラメーターを構成します。

これらのパラメーターの一部について、次の表で説明します。

#### 表 *10.* 宛先パラメーター

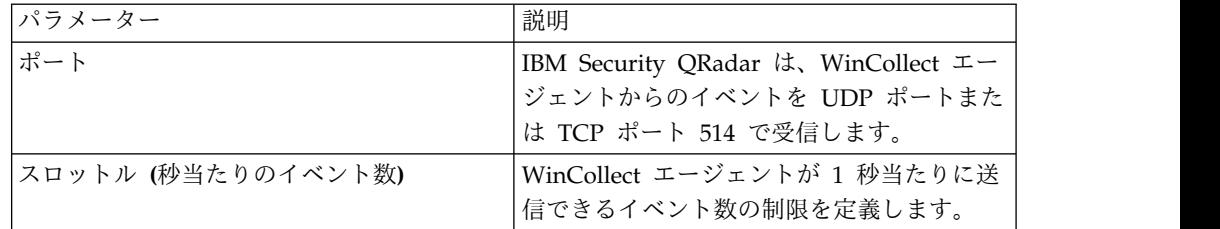

<span id="page-35-0"></span>表 *10.* 宛先パラメーター *(*続き*)*

| パラメーター                                                                                                    | 説明                                                                                                    |
|----------------------------------------------------------------------------------------------------|----------------------------------------------------------------------------------------------------|
| 名前<br>重要:宛先名は、ログ・ソースの自動作成中<br>に使用され、インストールが実行される前に<br>存在する必要があります。インストールを開<br>始する前に、QRadar 内の宛先名を確認しま<br>す。 | ログ・ソースを作成するためにエージェント<br>側で使用されます。                                                                                                    |
| ホスト名                                                                                                    | 宛先 IBM Security QRadar アプライアンス<br>のホスト名または IP アドレス。                                                                                  |
| キュー最高水準点 (バイト)                                                                                              | イベント・キューのサイズの上限を定義しま<br>す。<br>この最高水準点制限に達すると、WinCollect<br>エージェントはキューに入っているイベント<br>の数を削減するために、イベントの優先順位<br>付けを試行します。                 |
| キュー最低水準点 (バイト)<br>重要: QRadar サポートが変更を推奨してい<br>る場合を除いて、デフォルト値を変更しない<br>でください。                                | イベント・キューのサイズの下限を定義しま<br>す。<br>最高水準点に達したキューが最低水準点以下<br>のレベルに変わると、イベントの優先順位付<br>けは通常の状態に戻ります。                                          |
| ストレージ間隔 (秒)<br>重要: QRadar サポートが変更を推奨してい<br>る場合を除いて、デフォルト値を変更しない<br>でください。                                   | WinCollect エージェントがイベントをディ<br>スクまたはメモリーに書き込むまでの間隔を<br>定義します。                                                                          |
| 処理期間 (マイクロ秒)<br>重要: QRadar サポートが変更を推奨してい<br>る場合を除いて、デフォルト値を変更しない<br>でください。                                  | WinCollect エージェントが、転送キュー内<br>のイベントとディスク・キュー内のイベント<br>を評価する頻度を定義します。これは、イベ<br>ント処理を最適化するために使用されます。                                    |
| スケジュール・モード                                                                                                  | 「イベントの転送」オプションを選択する<br>と、WinCollect エージェントはユーザー定<br>義のスケジュール期間中、イベントを転送し<br>ます。イベントが転送されていない場合、ス<br>ケジュールが再び実行されるまで、イベント<br>は保管されます。 |
|                                                                                                    | 「イベントの保管」オプションを選択する<br>と、WinCollect エージェントはユーザー定<br>義のスケジュール期間中だけ、イベントをデ<br>ィスクに保管します。その後、イベントを指<br>定された宛先に転送します。                    |

6. 「保存」をクリックします。

# **WinCollect** からの宛先の削除

宛先を削除すると、WinCollect エージェントからイベント転送パラメーターが削除 されます。
宛先はグローバル・パラメーターです。宛先にログ・ソースが割り当てられている 場合に宛先を削除すると、WinCollect エージェントはイベントを転送できません。 既存の宛先が削除されると、ログ・ソースに対するイベント収集は停止されます。 処理されなかったディスク上のイベントは、宛先が削除されると破棄されます。

#### 手順

- 1. 「管理」タブをクリックします。
- 2. ナビゲーション・メニューで、「データ・ソース **(Data Sources)**」をクリック します。
- 3. 「**WinCollect**」アイコンをクリックします。
- 4. 「宛先」をクリックします。
- 5. 削除する宛先を選択して、「削除」をクリックします。

# **WinCollect** エージェントのイベント転送とイベント・ストレージ のスケジューリング

スケジュールを使用して、WinCollect エージェントを転送したり、イベントをデプ ロイメント環境内のディスクに保管したりするタイミングを管理します。

スケジュールは必須ではありません。スケジュールが存在しない場合、WinCollect エージェントはネットワーク制限により遅延が生じた場合にのみ、イベントの転送 と保管を自動で行います。

デプロイメント環境内の WinCollect エージェントのイベントを転送するタイミン グを割り当てる WinCollect デプロイメント環境のスケジュールを作成できます。 スケジュール期間中に送信できないイベントは、次の使用可能な間隔のキューに自 動的に入れられます。

#### 手順

- 1. 「管理」タブをクリックします。
- 2. ナビゲーション・メニューで、「データ・ソース **(Data Sources)**」をクリック します。
- 3. 「**WinCollect**」アイコンをクリックします。
- 4. 「スケジュール」をクリックします。
- 5. 「追加」をクリックし、「次へ」をクリックします。
- 6. パラメーターを構成し、スケジュールに含める各曜日のチェック・ボックスを選 択します。
- 7. 「次へ」をクリックします。
- 8. スケジュールに宛先を追加するには、「使用可能な宛先」リストで、宛先を選択 し、選択記号 > をクリックします。
- 9. 「次へ」をクリックし、「完了」をクリックします。

# ドメイン・コントローラー資格情報の制限付きポリシーが適用されるシステ ムでの構成オプション

適切なリモート・アクセス権を持つユーザーは、ドメイン管理者資格情報を使用せ ずにリモート・システムからイベントを収集できる場合があります。収集する情報 によっては、ユーザーに追加の権限が必要な場合があります。例えば、リモート側 でセキュリティー・イベント・ログを収集するには、QRadar ログ・ソースに構成 されているユーザーは、エージェントがインストールされているサーバーからのセ キュリティー・イベント・ログへのリモート・アクセス権が必要な場合がありま す。

#### 制約事項**:**

リモート収集の場合、WinCollect ユーザーは Windows 管理者と連携して、以下の 項目に確実にアクセスできるようにする必要があります。

- v セキュリティー、システム、およびアプリケーションのイベント・ログ
- v リモート・レジストリー
- v メッセージ・ストリング情報が含まれている .dll ファイルまたは .exe ファイル が格納されているすべてのディレクトリー

Windows オペレーティング・システムとグループ・ポリシーの特定の組み合わせが 配置されている場合、代替構成が不可能なことがあります。

ある Windows ドメイン内でのリモート収集の場合でも、また、ドメインを横断す るリモート収集の場合でも、イベントの収集が確実に行われるようにするには、ド メイン管理者資格情報を必要とすることがあります。所属する企業のポリシーによ りドメイン管理者資格情報の使用に制約がある場合、WinCollect のデプロイメント には、追加の構成ステップを実行する必要がある場合があります。

WinCollect エージェントがローカル・ホストからイベントを収集する場合、イベン ト収集サービスは、ローカル・システムのアカウント資格情報を使用してイベント を収集および転送します。ローカル収集を行うには、ローカル収集が発生するホス トに WinCollect エージェントをインストールする必要があります。

## ローカル・インストール **(**リモート・ポーリングを使用しない場合**)**

リモートでポーリングできないホストのそれぞれに WinCollect をローカルでイン ストールします。WinCollect をインストールすると、IBM Security QRadar はエ ージェントを自動的にディスカバーするので、ユーザーは WinCollect ログ・ソー スを作成することができます。

ログ・ソースの構成で「ローカル・システム」チェック・ボックスを選択すること で、ローカル・システムの使用を指定することができます。

ローカル・インストールは、ドメイン・コントローラーにおける 1 秒当たりのイベ ント数 (EPS) のレートが高いため、リモートではこのようなシステムからのイベン トのポーリング能力が制限される可能性がある場合に適しています。WinCollect エ ージェントのローカル・インストールでは、ユーザー・アクティビティーのピーク 時に送信イベントが一気に増加するビジー状態のシステムでのスケーラビリティー を実現できます。

## リモート・ポーリング対象のレジストリーへのアクセスの構成

WinCollect ログ・ソースがイベントのポーリングをリモート側で実行できるように するには、Windows ベース・システムのローカル・ポリシーを構成する必要があり ます。

リモート・システムのそれぞれでローカル・ポリシーが構成されている場合、単一 の WinCollect エージェントが、Windows Event Log API を使用してリモート・ レジストリーを読み取り、イベント・ログを取得します。Windows Event Log API には、ドメイン管理者の資格情報は必要ありません。ただし、このイベント API 方 式には、リモート・レジストリーおよびセキュリティー・イベント・ログにアクセ スできるアカウントが必要です。

この収集方式を使用した場合、ログ・ソースはリモート側で完全なイベント・ログ を読み取ることができます。ただし、この方式では、WinCollect がリモート・ホス トから取得したイベント・ログ情報を、キャッシュされたメッセージのコンテンツ に照らし合わせて解析する必要があります。WinCollect は、リモート・オペレーテ ィング・システムからのバージョン情報を使用して、メッセージのコンテンツが正 しく解析されたことを確認してから、イベントを IBM Security QRadar に転送し ます。

#### 手順

- 1. リモート側でイベントをポーリングする対象の Windows コンピューターにロ グオンします。
- 2. 「スタート」 > 「プログラム」 > 「管理ツール」を選択し、「ローカル セキ ュリティ ポリシー」をクリックします。
- 3. ナビゲーション・メニューから、「ローカル ポリシー」 > 「ユーザー権利の 割り当て」を選択します。
- 4. 右クリックして、「監査とセキュリティ ログの管理」 > 「プロパティ」を選 択します。
- 5. 「ローカル セキュリティの設定」タブで、「ユーザーまたはグループの追加」 をクリックし、WinCollect ユーザーをローカル・セキュリティー・ポリシーに 追加します。
- 6. Windows ホストからログアウトして、WinCollect ログ・ソースに属する Windows ベースのイベントを対象にリモート・ホストをポーリングします。

WinCollect ログ・ソースのイベントを収集できない場合は、グループ・ポリシ ーがローカル・ポリシーをオーバーライドしていないことを確認してください。 Windows ホストのローカル・ファイアウォールの設定で、リモート・イベン ト・ログ管理が許可されていることを確認することもできます。

## **WinCollect** エージェントに対する **Windows** イベント・サブスク リプション

単一の WinCollect エージェントにイベントを提供するには、Windows イベント・ サブスクリプションを使用してイベントを転送できます。イベント・サブスクリプ ションを構成すると、多数の Windows ホストがそれらのイベントを管理者資格情 報なしで IBM Security QRadar に転送できます。

#### 転送されたイベント

収集されるイベントは、イベントを送信するリモート・ホストのイベント・サブス クリプションの構成で定義されます。WinCollect は、ログ・ソースに関してどのイ ベント・ログのチェック・ボックスが選択されているかにかかわらず、サブスクリ プション構成によって送信されるすべてのイベントを転送します。

Windows イベント・サブスクリプション、つまり転送されたイベントは、ローカル やリモートとはみなされません。これらはイベント・リスナーです。WinCollect の 「転送されたイベント」チェック・ボックスを使用すると、WinCollect ログ・ソー スで Windows イベント・サブスクリプションを識別できるようになります。 WinCollect エージェントは、ユーザー・インターフェースに単一のログ・ソースの みを表示しますが、このログ・ソースが、数百件も存在する可能性があるイベン ト・サブスクリプションについて、イベントを listen し、処理します。エージェン ト内の 1 つのログ・ソースが、すべてのイベント・サブスクリプションについてイ ベントをリストします。エージェントは、サブスクリプションによるイベントを認 識し、コンテンツを処理して、QRadar に Syslog イベントを送信します。

転送されたイベントは、「ログ・アクティビティー」タブに *Windows Auth @ IP address* として表示されます。一方ローカルまたはリモートで収集されたイベント は、*Windows Auth @ IP address* または *hostname* として表示されます。 WinCollect がローカルまたはリモートで収集されたイベントを処理するときに、 WinCollect は、そのイベントを WinCollect イベントとして識別する追加の Syslog ヘッダーを含めます。転送されたイベントはパススルー、つまりリスナーで あるため、この追加ヘッダーが含まれることはなく、標準のイベントと同様に表示 され、WinCollect ID は含まれません。

重要**:** 転送されたイベントは、Windows イベント・ビューアー内に表示される場合 にのみ、WinCollect によって収集されます。

#### ドメイン・コントローラー

ドメイン・コントローラーがある場合、サーバーにローカルの WinCollect エージ ェントをインストールすることを検討してください。生成される可能性があるイベ ント数のため、ドメイン・コントローラーにインストールされているエージェント に、ローカルのログ・ソースを使用してください。

#### サポートされるソフトウェア環境

イベント・サブスクリプションは、以下の Windows オペレーティング・システム 上で構成された WinCollect エージェントとホストに対してのみ適用されます。

- Windows  $8$  (最新)
- Windows 7 (最新)
- Windows Server 2008 (最新)
- Windows Server 2012 (最新)
- Windows Vista (最新)
- Windows 10 (最新)

重要**:** WinCollect は、Microsoft がサポートを終了した Windows のバージョンで はサポートされていません。ソフトウェアが延長サポート終了日を過ぎた後でも、 製品は予期されるとおりに機能することがあります。ただし、IBM は、古いオペレ

ーティング・システムでの WinCollect の問題を解決するために、コードまたは脆 弱性フィックスを作成することはありません。例えば、Microsoft Windows Server 2003 R2 および Microsoft Windows XPは、「延長サポート終了日」を過ぎたオペ レーティング・システムです。この発表について質問がある場合は、IBM Security QRadar Collecting Windows Events (WMI/ALE/WinCollect) フォーラムで相談 できます。詳しくは、<https://support.microsoft.com/en-us/lifecycle/search> (https://support.microsoft.com/en-us/lifecycle/search) を参照してください。

イベント・サブスクリプションについて詳しくは、Microsoft の資料か、または Microsoft [の技術情報の](http://technet.microsoft.com/en-us/library/cc749183.aspx) Web サイト (http://technet.microsoft.com/en-us/ library/cc749183.aspx) を参照してください。

#### イベント・コレクションのトラブルシューティング

Microsoft のイベント・サブスクリプションには、イベント・ソースの送信が停止し たときにそれを示すアラート・メカニズムがありません。2 つの Windows システ ム間でサブスクリプションに障害が発生した場合、サブスクリプションはアクティ ブであるように見えても、サブスクリプションの処理を行うサービスはエラー状態 である可能性があります。WinCollect では、イベントが 720 分間 (12 時間) 以内 に受信されないときは、リモートでポーリングされるログ・ソースまたはローカル のログ・ソースがタイムアウトになる可能性があります。

#### **Microsoft** イベント・サブスクリプションの使用

イベント・サブスクリプションを使用するには、以下の手順を実行する必要があり ます。

#### 始める前に

WinCollect は、以下のパラメーターを使用したイベント・サブスクリプションをサ ポートします。

- v 「宛先ログ **(Destination log)**」リストで「転送されたイベント」を選択しま す。
- v コンテンツ・フォーマットは RenderedText です。
- ロケールは en US です。

#### 手順

- 1. ご使用の Windows ホストでイベント・サブスクリプションを構成します。
- 2. イベントを受信する WinCollect エージェントでのログ・ソースを構成します。

WinCollect ログ・ソースに関して、「ローカル・システム」チェック・ボック スおよび「転送されたイベント」チェック・ボックスを選択する必要がありま す。

## **WinCollect** ログ

WinCollect ログは、デプロイメントについての情報を提供します。ログは、問題の トラブルシューティングのための有用な情報を提供します。

### **WinCollect** ログの概要

WinCollect は、インストールおよび構成中にログ・イベント拡張フォーマット (LEEF) メッセージを生成します。「状況サーバー **(Status Server)**」フィールドの サーバーは、syslog を通じて LEEF メッセージを受信します。これらのメッセージ は、WinCollect サービスの状況、許可トークン、構成などについて報告します。

例**:**

以下の例は、管理者へのアラートとなる LEEF メッセージを表示しています。これ は、WinCollect エージェントが生成しているイベントの数が、ログ・ソースでチュ ーニングされている数を超えていることを示しています。

```
<13>Sep 22
09:07:56 IPADDRESS LEEF:1.0|IBM|WinCollect|7.2|3|src=MyHost.example.com
dst=10.10.10.10
sev=4 log=Device.WindowsLog.EventLog.MyHost.example.com.System.Read
msg=Reopening event log
due to falling too far behind (approx 165 logs skipped). Incoming
EPS r.avg/max =
150.50/200.00. Approx EPS possible with current tuning = 40.00
```
詳しくは、『Log Source Event Rates and Tuning [Profiles](http://www.ibm.com/support/docview.wss?uid=swg21672193)』 (http://www.ibm.com/support/docview.wss?uid=swg21672193) を参照してくだ さい。

syslog メッセージを検索するには、WinCollect エージェントのIP アドレスを使用 します。QRadar は、監査ログからの情報を追跡して、ログ・ソースがいつ作成さ れたか、検索がいつ実行されたかなどを判別します。

## **WinCollect** ログ・タイプ

デフォルトのログ・ディレクトリーは、C:¥Program Files¥IBM¥WinCollect¥logs¥ です。

WinCollect ログ・タイプについて、以下の表で説明します。

表 *11. WinCollect* ログ・タイプ

| サブフォルダー               | 説明                         |
|-----------------------|----------------------------|
| WinCollect_System.log | システム情報 (エージェントがインストール      |
|                       | <br>されているオペレーティング・システムな    |
|                       | ど)、オペレーティング・システムからの        |
|                       | RAM と CPU の情報、サービス開始情報、    |
|                       | および WinCollect バージョン情報をキャプ |
|                       | チャーします。                    |

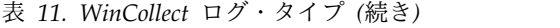

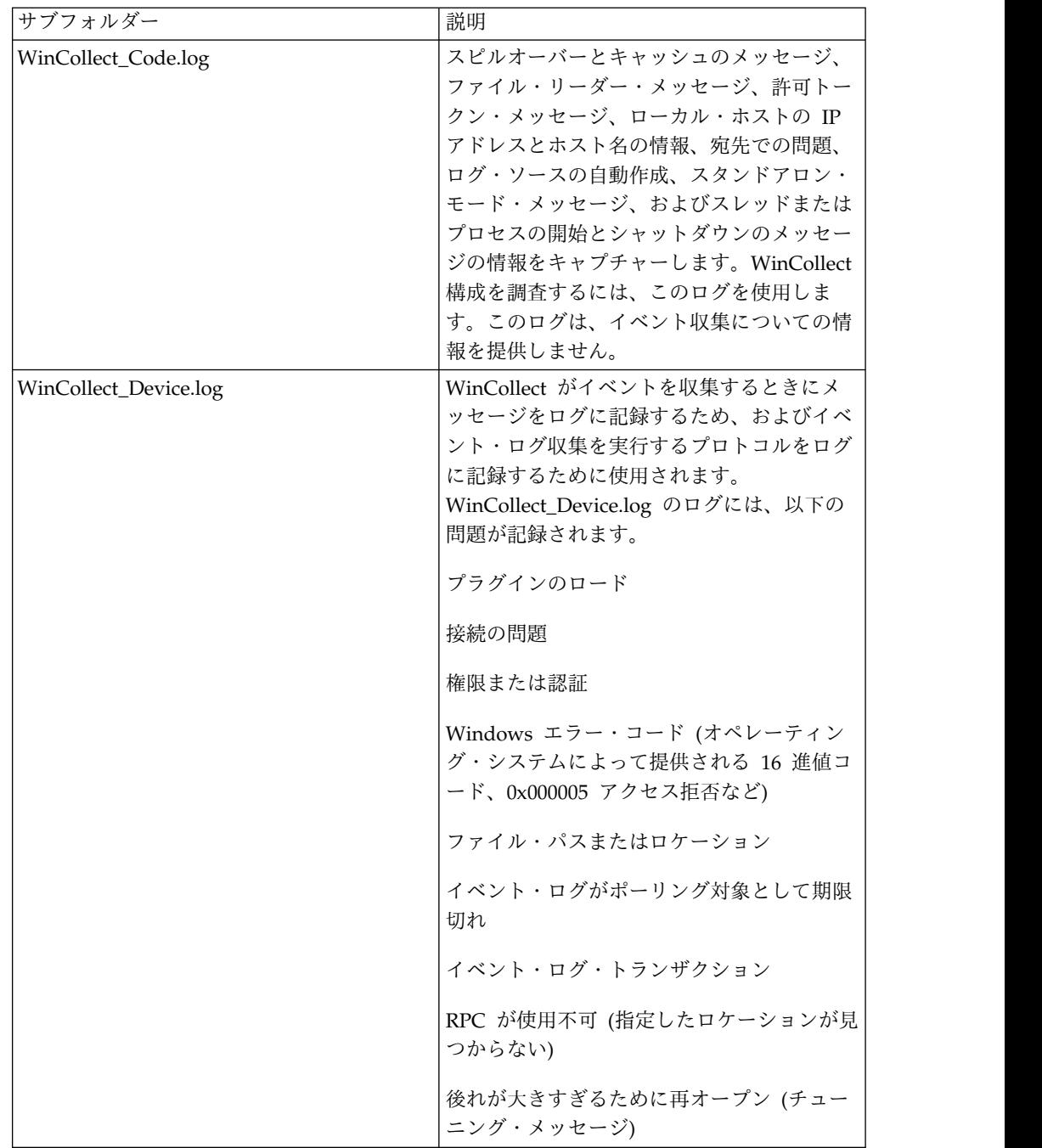

## ログ・ファイルのディスク・スペース管理

WinCollect は、ログ・サイズが 20 MB を超えると、「.1」バージョンを生成する ことにより、ログ用のディスク・スペースを管理します。「.5」バージョンが作成さ れた後で、WinCollect は、ログの最も古いバージョンを削除します。

また、WinCollect は、チェックポイント・フォルダーをアーカイブすることによ り、ディスク・スペースを管理します。QRadar が新規コードで WinCollect を更 新すると、チェックポイント・フォルダーは、置き換えられたコードのバックアッ プを保管します。WinCollect は、10 個のパッチ・チェックポイント・フォルダー が作成された後で、最も古いフォルダーをアーカイブします。WinCollect は、パッ チ・チェックポイント・フォルダー内のファイルのリストを含むアーカイブ・フォ ルダーと、AgentConfig.xml ファイルの圧縮ファイルを作成します。次に、 WinCollect は、アーカイブしたパッチ・チェックポイント・フォルダーを削除しま す。

## **WinCollect** の状況メッセージへのカスタム・エントリーの追加

WinCollect エージェントの状況メッセージにカスタム情報を追加できます。

#### 手順

1. LEEF ログ内で識別する Windows ホストの wincollect/config ディレクトリ ーで、heartbeat custom.props というファイルを作成します。

重要**:** このファイルの作成、更新、または削除を行えるのは、WinCollect デプ ロイメントが稼働している場合です。ファイルへの更新は、次回のハートビート に対するログで有効になります。

2. heartbeat custom.props ファイルに次の形式で、1 行につき 1 エントリーずつ カスタム情報を入力します。

keyword=value

例**:**

department=Accounting

group=AC105

この例のキーワードおよび値から出力されるログは、以下のようになります。

```
<13>Jul 22 15:02:48 DESKTOP-0F0QKN3 LEEF:1.0|IBM|
WinCollect|<version_number>.9999|2|src=DESKTOP-0F0QKN3
os=Windows 10(Build 10240 64-bit)dst= sev=3 log=Code.SSLConfigServerConnection
department=Accounting group=AC105 msg=ApplicationHeartbeat
```
#### 重要**:**

- heartbeat custom.props は 10 KB を超えてはなりません。
- カスタム・キーワード・エントリーは、スペースを含めない英数字にする必 要があります。
- v カスタム・エントリーに予約済みキーワード (src、os、dst、sev、log、msg など) を使用することはできません。
- v カスタム値に特殊文字 (= | [ ] { } < > / ¥ ' " など) を使用することはで きません。
- v カスタム値内の複数の空白文字はシングル・スペースに削減されます。

# <span id="page-44-0"></span>第 **6** 章 **WinCollect** エージェントのログ・ソース

単一の WinCollect エージェントで、ローカル・システムのイベントの管理と転送 をしたり、複数の Windows ベースのログ・ソースとオペレーティング・システム に対してイベントのリモート・ポーリングを行ったりすることができます。

WinCollect エージェントを通じて通信するログ・ソースは、個別に追加できます。 それらのログ・ソースに類似の構成が含まれている場合は、複数のログ・ソースを 同時に追加したり、ログ・ソースを一括追加したりできます。個別に追加されたロ グ・ソースに加えられた変更によって更新されるのは、その個別のログ・ソースの みです。ログ・ソースのグループに加えられた変更の場合は、そのログ・ソースの グループ内のすべてのログ・ソースが更新されます。

重要**:** デプロイメントの複数のドメインのそれぞれに同じユーザー名を持つユーザ ー・アカウントがある場合は、WinCollect ログ・ソースを作成するときにドメイン 情報を構成してください。

# **WinCollect** ログ・ソースの共通パラメーター

WinCollect エージェントまたは WinCollect プラグインのログ・ソースを構成する 際には、共通パラメーターを使用します。WinCollect プラグインごとに固有の構成 オプションのセットもあります。

表 *12. WinCollect* ログ・ソースの共通パラメーター

| パラメーター                            | 説明                                 |
|-----------------------------------|------------------------------------|
| ログ・ソース ID (Log Source Identifier) | Windows ベースのイベントの収集元となる            |
|                                   | リモートの Windows オペレーティング・シ           |
|                                   | ステムの IP アドレスまたはホスト名。ロ              |
|                                   | グ・ソース ID は、該当するログ・ソース・             |
|                                   | タイプで固有でなければなりません。                  |
|                                   | リモート・ソースのイベントをポーリングす               |
|                                   | るために使用されます。                        |
| ローカル・システム (Local System)          | ログ・ソースのリモート・イベント収集を無               |
|                                   | 効にします。                             |
|                                   | ログ・ソースは、ローカル・システムの資格               |
|                                   | 情報を使用して、イベントを収集し、                  |
|                                   | QRadar に転送します。                     |
| ドメイン                              | オプション                              |
|                                   | Windows ベースのログ・ソースが含まれる            |
|                                   | ドメイン。                              |
|                                   | LAB1, server1.mydomain.com は、正しい構文 |
|                                   | が使用されている例です。¥¥mydomain.com         |
|                                   | は、誤った構文です。                         |

表 *12. WinCollect* ログ・ソースの共通パラメーター *(*続き*)*

| パラメーター                                                       | 説明                                                   |
|--------------------------------------------------------------|------------------------------------------------------|
| イベント速度チューニング・プロファイル                                          | デフォルトのポーリング間隔 3000 ミリ秒の                              |
| (Event Rate Tuning Profile)                                  | 場合、達成可能な 1 秒当たりの概算のイベ                                |
|                                                              | ント数 (EPS) は以下のとおりです。                                 |
|                                                              | ・ デフォルト (エンドポイント) (Default                           |
|                                                              | (Endpoint)): 33 から 50 EPS                            |
|                                                              | • 標準的なサーバー (Typical Server): 166                     |
|                                                              | から 250 EPS                                           |
|                                                              | • イベント速度が高いサーバー (High                                |
|                                                              | Event Rate Server): $416 \text{ } h\text{ } 625$ EPS |
|                                                              | ポーリング間隔が 1000 ミリ秒の場合、概算                              |
|                                                              | の EPS レートは以下のとおりです。                                  |
|                                                              | ・ デフォルト (エンドポイント) (Default                           |
|                                                              | (Endpoint)): 100 から 150 EPS                          |
|                                                              | • 標準的なサーバー (Typical Server): 500                     |
|                                                              | から 750 EPS                                           |
|                                                              | • イベント速度が高いサーバー (High                                |
|                                                              | Event Rate Server): 1250 から 1875 EPS                 |
|                                                              | WinCollect のチューニングについて詳しく                            |
|                                                              | は、IBM サポート (http://www.ibm.com/                      |
|                                                              | support/docview.wss?uid=swg21672193) を               |
|                                                              | 参照してください。                                            |
| ポーリング間隔 (ms)                                                 | WinCollect が新しいイベントをポーリング                            |
|                                                              | する間隔 (ミリ秒)。                                          |
| アプリケーションまたはサービスのログ・タ<br>イプ (Application or Service Log Type) | オプション。                                               |
|                                                              | XPath 照会に使用します。                                      |
|                                                              | イベントを Windows アプリケーション・ロ                             |
|                                                              | グの一部として書き込む製品専用の XPath                               |
|                                                              | 照会を指定します。これにより、Windows                               |
|                                                              | イベントを、別の製品のログ・ソースに分類                                 |
|                                                              | されるイベントから分離できます。                                     |

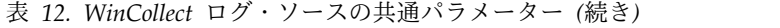

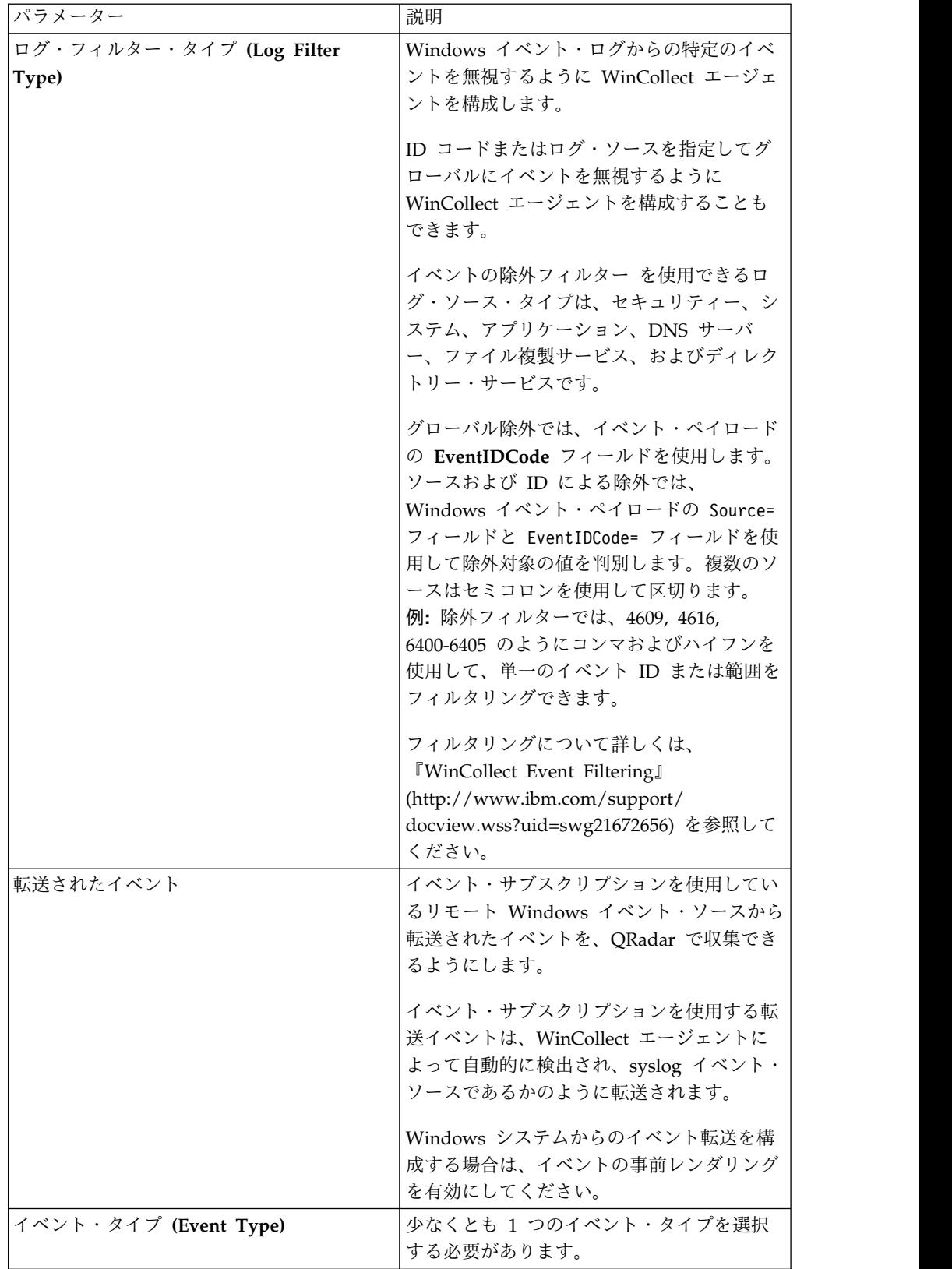

| パラメーター                              | 説明                             |  |
|-------------------------------------|--------------------------------|--|
| Active Directory ルックアップの有効化         | WinCollect エージェントが、Active      |  |
| (Enable Active Directory Lookups)   | Directory ルックアップを担当しているドメ      |  |
|                                     | イン・コントローラーと同じドメインに属し           |  |
|                                     | ている場合、このチェック・ボックスを選択           |  |
|                                     | して、ドメインおよび DNS のオーバーライ         |  |
|                                     | ドのパラメーターを空白にすることができま           |  |
|                                     | す。                             |  |
|                                     | 重要: 「ドメイン・コントローラー名ルック          |  |
|                                     | アップ (Domain Controller Name    |  |
|                                     | Lookup)」および「DNS ドメイン名ルック       |  |
|                                     | アップ (DNS Domain Name Lookup)」パ |  |
|                                     | ラメーターの値を入力する必要があります。           |  |
| ドメイン・コントローラー名のオーバーライ                | Active Directory ルックアップを担当するド  |  |
| K (Override Domain Controller Name) | メイン・コントローラーが WinCollect エー     |  |
|                                     | ジェントのドメイン外部にある場合、必須で           |  |
|                                     | す。                             |  |
|                                     | Active Directory ルックアップを担当するド  |  |
|                                     | メイン・コントローラーの IP アドレスまた         |  |
|                                     | はホスト名。                         |  |
| XPath 照会                            | Windows セキュリティー・イベント・ログ        |  |
|                                     | からカスタマイズしたイベントを取得するた           |  |
|                                     | めに使用する、構造化 XML 式。              |  |
|                                     |                                |  |
|                                     | XPath 照会を使用してイベントをフィルター        |  |
|                                     | に掛ける場合、「標準ログ・タイプ               |  |
|                                     | (Standard Log Type)」または「イベント・  |  |
|                                     | タイプ (Event Type)」で選択したチェッ      |  |
|                                     |                                |  |
|                                     | ク・ボックスは無視されます。QRadar が収        |  |
|                                     | 集するイベントは、XPath 照会のコンテンツ        |  |
|                                     | を使用します。                        |  |
|                                     | XPath 照会を使用して情報を収集するには、        |  |
|                                     | Windows 2008 上では、「リモート イベン     |  |
|                                     | トのログ管理」を有効にする必要がありま            |  |
|                                     | す。                             |  |
| ターゲット内部宛先                           | 内部宛先として、イベント・プロセッサー・           |  |
|                                     | コンポーネントがある任意の管理対象ホスト           |  |
|                                     | を使用します。                        |  |
| ターゲット外部宛先                           | 宛先リストで構成した 1 つ以上の外部宛先          |  |

表 *12. WinCollect* ログ・ソースの共通パラメーター *(*続き*)*

# **WinCollect** エージェントへのログ・ソースの追加

WinCollect エージェントに新規ログ・ソースを追加した場合、またはログ・ソース のパラメーターを編集した場合、WinCollect サービスは再始動されます。エージェ ントで WinCollect サービスが再始動される間、イベントはキャッシュされます。

#### 始める前に

WinCollect プラグインを使用するログ・ソースを構成する場合は、要件を読んで、 サード・パーティー・デバイスを準備する必要があります。詳しくは、WinCollect プラグインの要件を参照してください。

#### 手順

- 1. 「管理」タブをクリックします。
- 2. ナビゲーション・メニューで、「データ・ソース **(Data Sources)**」をクリック します。
- 3. 「**WinCollect**」アイコンをクリックします。
- 4. 「エージェント」をクリックします。
- 5. WinCollect エージェントを選択してから、「ログ・ソース」をクリックし、 「追加」をクリックします。
- 6. 次のオプションのいずれかを選択してください。
	- v WinCollect ログ・ソースには、「ログ・ソース・タイプ」リストから 「**Microsoft Windows** セキュリティー・イベント・ログ」を選択した後、 「プロトコル構成」リストから WinCollect を選択します。
	- WinCollect プラグインの場合は、「ログ・ソース・タイプ」リストから WinCollect プラグイン・オプションを選択してから、固有のパラメーターを 構成します。これらのパラメーターについて詳しくは、WinCollect プラグイ ンを使用するログ・ソースに対応する構成オプションを参照してください。
- 7. 汎用ログ・ソース・パラメーターを構成します。
- 8. 「保存」をクリックします。
- 9. 「管理」タブで、「変更のデプロイ」をクリックします。

## **Microsoft DHCP** ログ・ソースの構成オプション

この参照情報を使用して、Microsoft DHCP 用の WinCollect プラグインを構成し てください。

制約事項**:** WinCollect エージェントのタイム・ゾーンは、ポーリング対象に構成さ れたリモート DHCP サーバーのタイム・ゾーンと同じである必要があります。

表 *13. Microsoft DHCP* のプロトコル・パラメーター

| パラメーター                   | 説明                                                                                                    |
|--------------------------|----------------------------------------------------------------------------------------------------|
| ログ・ソース・タイプ               | Microsoft DHCP                                                                                                    |
| プロトコル構成                  | <b>WinCollect Microsoft DHCP</b>                                                                                                 |
| ローカル・システム (Local System) | WinCollect エージェントが Microsoft<br>DHCP サーバーにインストールされている<br>必要があります。<br>ログ・ソースは、ローカル・システムの資格<br>情報を使用して、イベントを収集し、<br>QRadar に転送します。 |

表 *14. Microsoft DHCP* イベントのデフォルトのルート・ログ・ディレクトリー・パス:

WinCollect によってモニターされる DHCP イベント・ログは、WinCollect DHCP ログ・ ソース内で指定するディレクトリー・パスによって定義されます。

| 収集タイプ        | ルート・ログ・ディレクトリー                    |
|--------------|-----------------------------------|
| <b> ローカル</b> | c:¥WINDOWS¥system32¥dhcp          |
| リモート         | ¥¥DHCP IP                         |
|              | address¥c\$¥Windows¥System32¥dhcp |

表 *15. Microsoft DHCP* イベントのログ・フォーマットの例:

WinCollect は、ルート・ログ・ディレクトリー・フォルダーを評価して、イベント・ログ に書き込まれる新規 DHCP イベントを自動的に収集します。DHCP イベント・ログ名は、 DHCP で開始され、3 文字の曜日の省略形を含み、.log ファイル拡張子で終了します。ルー ト・ログ・ディレクトリー内にある DHCP ログ・ファイルのうち、IPv4 または IPv6 のい ずれかの DHCP ログ・フォーマットと一致するすべてのファイルで、WinCollect エージェ ントによって新規イベントがモニターされます。

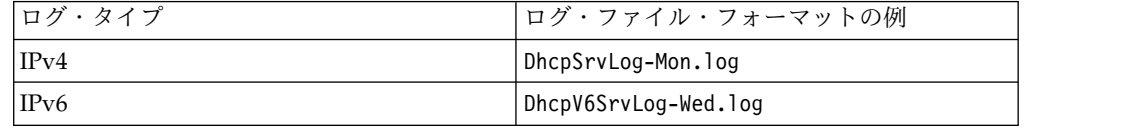

関連資料:

39 ページの『WinCollect [ログ・ソースの共通パラメーター』](#page-44-0) WinCollect エージェントまたは WinCollect プラグインのログ・ソースを構成する 際には、共通パラメーターを使用します。WinCollect プラグインごとに固有の構成 オプションのセットもあります。

# **DNS** デバッグ・ログ・ソースの構成オプション

この参照情報を使用して、Microsoft Windows DNS デバッグ・ロギング用の WinCollect プラグインを構成してください。

重要**:** DNS デバッグ・ロギングでは、DNS サーバーが送受信する情報に関する詳 細なデータが表示されるため、システム・パフォーマンスおよびディスク・スペー スに影響を与える可能性があります。DNS デバッグ・ロギングを有効にするのは、 この情報が必要な場合のみにしてください。

DNS デバッグ・ロギングは、Windows の以下のバージョンでサポートされていま す。

- Windows Server 2016
- Windows Server 2012 R2
- Windows Server 2008 R2

表 *16. DNS* デバッグのプロトコル・パラメーター

| パラメーター                       | 説明                                   |
|------------------------------|--------------------------------------|
| ファイル・リーダー・タイプ (File Reader   | ファイル内容を読み取ります。両方のオプシ                 |
| Type)                        | ョンで、バイト・オーダー・マークに対する                 |
|                              | 基本的な Unicode エンコードがサポートさ             |
|                              | れています。                               |
|                              | 「テキスト (ファイルを開いたまま保持)                 |
|                              | (Text (file held open))」 オプションを選択    |
|                              | すると、WinCollect はモニター対象ログ・            |
|                              | ファイルに対する共有の読み取りロックおよ                 |
|                              | び書き込みロックを維持します。                      |
|                              | 「テキスト (読み取り時にファイルを開く)                |
|                              | (Text (file open when reading))」オプショ |
|                              | ンを選択すると、WinCollect は、ログ・フ            |
|                              | ァイルを読み取るときにのみ共有の読み取り                 |
|                              | ロックおよび書き込みロックを維持します。                 |
| ファイル・モニター・タイプ (File Monitor  | 以下のようにファイルおよびディレクトリー                 |
| Type)                        | の変更を検出します。                           |
|                              | 「通知ベース (ローカル)                        |
|                              | (Notification-based (local))」オプション   |
|                              | は、Windows のファイル・システム通知を              |
|                              | 使用して、DNS ログの変更を検出します。                |
|                              | 「ポーリング・ベース (リモート)                    |
|                              | (Polling-based (remote))」オプションは、リ    |
|                              | モートのファイルおよびディレクトリーの変                 |
|                              | 更をモニターします。エージェントは、リモ                 |
|                              | ート DNS ログをポーリングし、そのファイ               |
|                              | ルを前回のポーリング間隔と比較します。ロ                 |
|                              | グに新規項目が含まれる場合は、それらの項<br>目が取得されます。    |
| ファイル・パターン                    | DNS マネージャー内の DNS デバッグ・ロ              |
|                              | グ・ファイル・セットを突き合わせるために                 |
|                              | 必要な正規表現 (regex)。                     |
| ルート・ディレクトリー (Root Directory) | WinCollect がファイルをモニターするディ            |
|                              | レクトリー。このディレクトリーは、ローカ                 |
|                              | ル収集の場合はローカル・ファイル・システ                 |
|                              | ムであることが必要であり、リモート収集の                 |
|                              | 場合は有効な Microsoft Windows 汎用命名        |
|                              | 規則 (UNC) パスであることが必要です。               |
|                              | この値は、ご使用の DNS マネージャーで構               |
|                              | 成されたファイル・パスと一致しなければな                 |
|                              | りません。                                |
|                              | 重要: 分散システムの制限により、パスをユ                |
|                              | ーザー・インターフェースで検証することは                 |
|                              | できません。                               |

## **Windows** サーバーでの **DNS** デバッグの有効化

Windows サーバーで DNS デバッグを有効にして、DNS サーバーが送受信する情 報を収集します。

#### 始める前に

DNS ロールが Windows サーバーにインストールされている必要があります。

#### 手順

1. 以下のコマンドを使用して DNS マネージャーを開きます。

dnsmgmt.msc

- 2. DNS サーバーを右クリックして、「プロパティ」をクリックします。
- 3. 「デバッグのログ」タブをクリックします。
- 4. 「デバッグのためにパケットのログを記録する」を選択します。
- 5. ログ・ファイルに、ファイル・パス、ファイル名、および最大サイズを入力しま す。

重要**:** ファイル・パスおよびファイル名は、QRadar で Microsoft DNS ログ・ ソースを構成したときに指定した **Root Directory** および **File Pattern** と一致 している必要があります。

6. 「適用」をクリックしてから、「**OK**」をクリックします。

## ファイル・フォワーダー・ログ・ソースの構成オプション

この参照情報は、ファイル・フォワーダー・ログ・ソース用 WinCollect プラグイ ンを構成する場合に使用します。

このプラグインに固有ではないパラメーターも構成する必要があります。ファイ ル・フォワーダー・プラグインは、Windows ホストから多くのタイプのログをポー リングするためにユニバーサル DSM とともに使用できます。

表 *17.* ファイル・フォワーダーのプロトコル・パラメーター

| パラメーター                   | 説明                                |
|--------------------------|-----------------------------------|
| ログ・ソース・タイプ               | ユニバーサル DSM                        |
| プロトコル構成                  | 「WinCollect ファイル・フォワーダー           |
|                          | (WinCollect File Forwarder)」を選択しま |
|                          | す。                                |
| ローカル・システム (Local System) | ログ・ソースのリモート・イベント収集を無              |
|                          | 効にします。ログ・ソースは、ローカル・シ              |
|                          | ステムの資格情報を使用して、イベントを収              |
|                          | 集し、IBM Security QRadar に転送しま      |
|                          | す。                                |

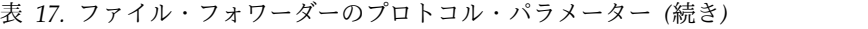

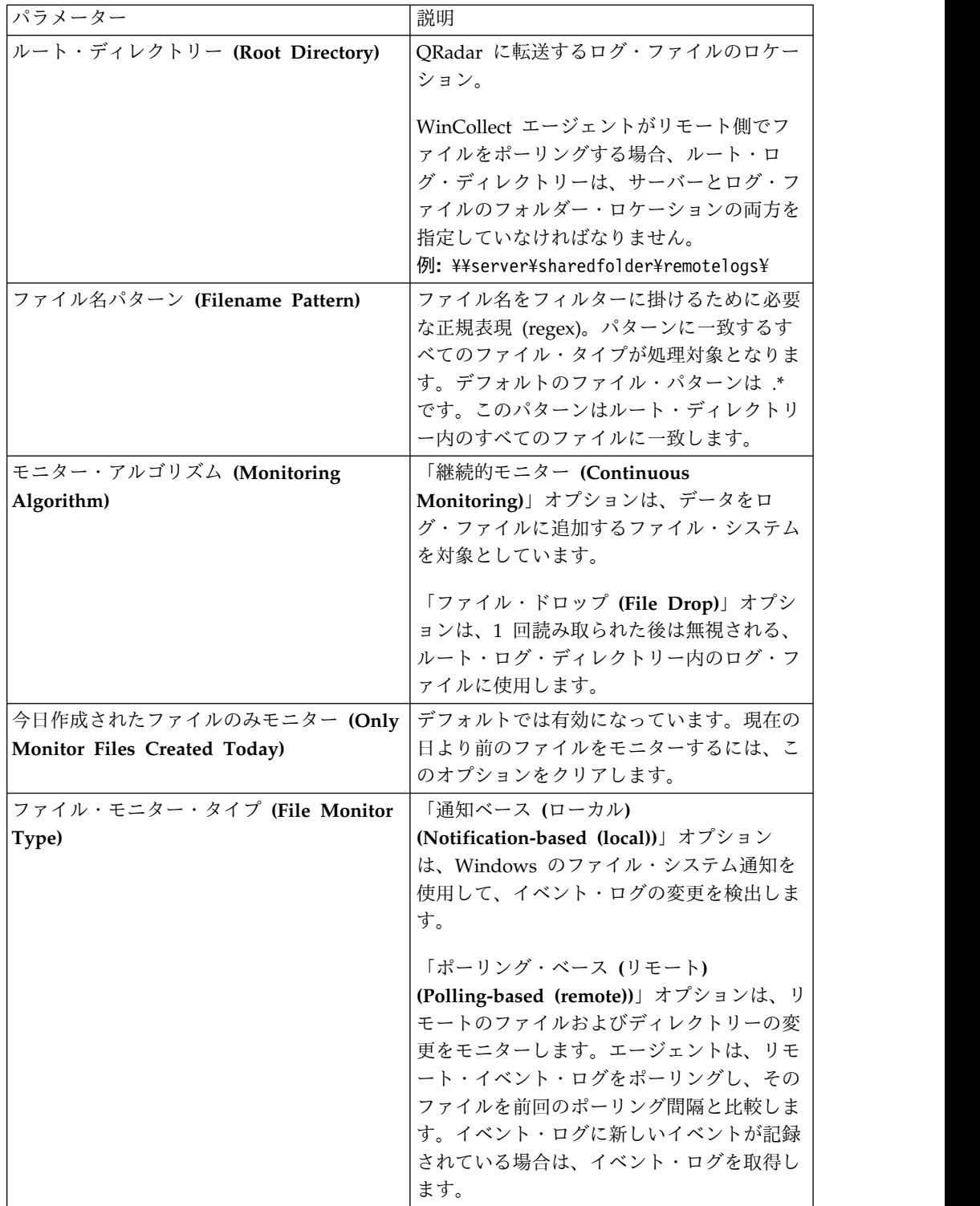

| パラメーター                     | 説明                                    |
|----------------------------|---------------------------------------|
| ファイル・リーダー・タイプ (File Reader | 「テキスト (ファイルを開いたまま保持)                  |
| Type)                      | (Text (file held open))」 オプションを選択     |
|                            | すると、イベント・ログを生成するシステム                  |
|                            | は、常にファイルを開いたままにして、ファ                  |
|                            | イルの終わりにイベントを追加します。                    |
|                            | 「テキスト (読み取り時にファイルを開く)                 |
|                            | (Text (file open when reading))」 オプショ |
|                            | ンを選択すると、イベント・ログを生成する                  |
|                            | システムは、前回の既知の位置からイベン                   |
|                            | ト・ログを開いてイベントを書き込んだ後、                  |
|                            | イベント・ログを閉じます。                         |
|                            | 「メモリー・マップ・テキスト (ローカルの                 |
|                            | 3) (Memory Mapped Text (local only))  |
|                            | オプションは、IBM Professional Services      |
|                            | からアドバイスがあった場合にのみ選択して                  |
|                            | ください。このオプションは、イベント・ロ                  |
|                            | グを生成するシステムがイベント・ログ末尾                  |
|                            | の変更をポーリングする場合に使用します。                  |
|                            | このオプションを使用する場合は、「ローカ                  |
|                            | ル・システム (Local System)」チェック・           |
|                            | ボックスも選択する必要があります。                     |

表 *17.* ファイル・フォワーダーのプロトコル・パラメーター *(*続き*)*

関連資料:

39 ページの『WinCollect [ログ・ソースの共通パラメーター』](#page-44-0) WinCollect エージェントまたは WinCollect プラグインのログ・ソースを構成する 際には、共通パラメーターを使用します。WinCollect プラグインごとに固有の構成 オプションのセットもあります。

# **Microsoft IAS** ログ・ソースの構成オプション

この参照情報を使用して、Microsoft IAS 用の WinCollect プラグインを構成して ください。

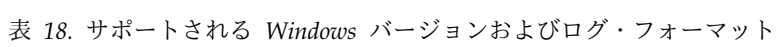

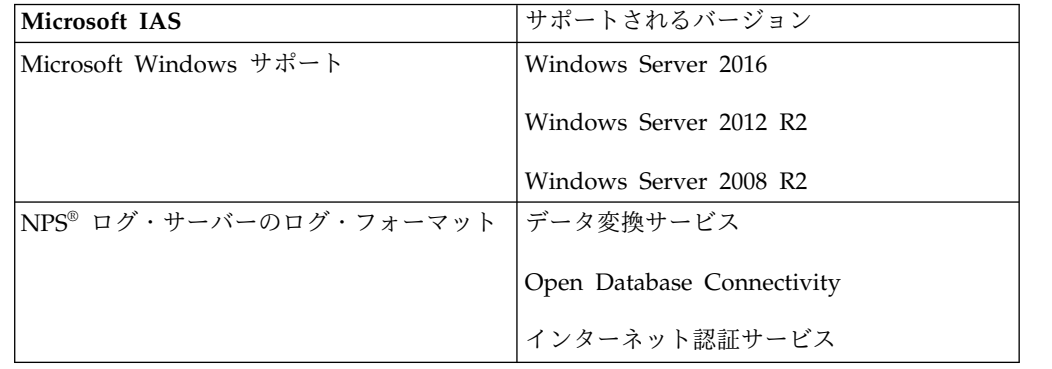

重要**:** WinCollect では、Microsoft SQL Server に記録されたログ・イベントはサポ ートされていません。

## イベント収集用の **Microsoft IAS** ディレクトリー構造

WinCollect によってモニターされるイベント・ログは、ログ・ソース内で構成する ルート・ディレクトリーによって定義されます。

ルート・ログ・ディレクトリーを指定するときには、Microsoft IAS または NPS のイベントが格納されているフォルダーを指すように WinCollect エージェントを 設定する必要があります。ルート・ログ・ディレクトリーは、イベント・ファイル を見つけるためにサブディレクトリーを再帰的に検索しません。

パフォーマンスを向上させるために、IAS および NPS のイベント・ログ用のサブ フォルダーを作成できます。例えば、¥WINDOWS¥System32¥Logfiles¥NPS。特定のイ ベント・フォルダーを作成しておくと、エージェントは、イベント・ログを見つけ るために多くのファイルを評価する必要がなくなります。

システムが IAS または NPS のイベントを大量に生成する場合は、新規イベント・ ログを 1 日間隔で作成するように Windows システムを構成できます。こうしてお くと、エージェントは、新規イベントを見つけるために大容量のログを検索する必 要がなくなります。

表 *19. Microsoft IAS* のイベント・ログのデフォルトのディレクトリー構造

| イベント・バージョン                       | ルート・ログ・ディレクトリー              |
|----------------------------------|-----------------------------|
| Microsoft Windows Server 2016    | ¥Windows¥System32¥Logfiles¥ |
| Microsoft Windows Server 2012 R2 | ¥Windows¥System32¥Logfiles¥ |
| Microsoft Windows Server 2008 R2 | ¥Windows¥System32¥Logfiles¥ |

## **Microsoft IAS** のプロトコル・パラメーター

表 *20. Microsoft IAS* のパラメーター

| パラメーター                   | 説明                                                                                                    |
|--------------------------|----------------------------------------------------------------------------------------------------|
| ログ・ソース・タイプ               | Microsoft IAS サーバー                                                                                                    |
| プロトコル構成                  | <b>WinCollect Microsoft IAS/NPS</b>                                                                                                    |
| ローカル・システム (Local System) | ローカル・イベントを収集するには、<br>WinCollect エージェントが Microsoft<br>DHCP サーバーと同じホストにインストー<br>ルされている必要があります。<br>ログ・ソースは、ローカル・システムの資格<br>情報を使用して、イベントを収集し、<br>QRadar に転送します。 |

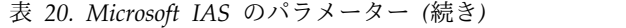

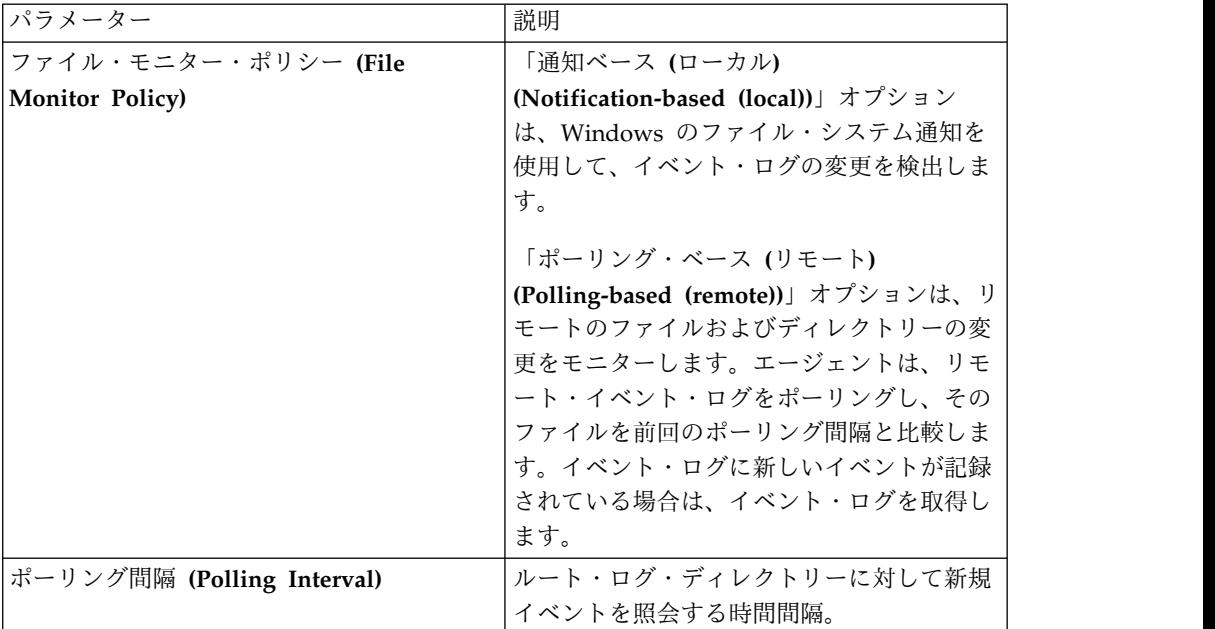

関連資料:

39 ページの『WinCollect [ログ・ソースの共通パラメーター』](#page-44-0) WinCollect エージェントまたは WinCollect プラグインのログ・ソースを構成する 際には、共通パラメーターを使用します。WinCollect プラグインごとに固有の構成 オプションのセットもあります。

# **WinCollect Microsoft IIS** ログ・ソースの構成オプション

Microsoft Internet Information Services (IIS) を使用するようにログ・ソースを構 成できます。この WinCollect プラグインでは、Microsoft IIS Web サーバー上の W3C 形式のログ・ファイルを収集する単一ポイントがサポートされます。

#### **Microsoft IIS** 用 **WinCollect** プラグインの概要

Microsoft IIS イベントを収集するには、WinCollect エージェントが Microsoft Server 上にインストールされている必要があります。

制約事項**:** Microsoft IIS イベントのリモート・ポーリングは、Microsoft IIS 用 WinCollect プラグインではサポートされません。

Microsoft には、Web サイトを管理するための幅広い管理機能が含まれています。 Web サイトへのアクセスの試行をモニターして、ファイルの読み取りまたは書き込 みが試みられたかどうかを判別できます。単一の Microsoft IIS ログ・ソースを作 成して、Web サイト・ディレクトリー全体または個々の Web サイトからのイベン トを記録できます。

Microsoft IIS 用 WinCollect プラグインは、以下のログのイベントを読み取り、転 送することができます。

- v Web サイト (W3C) ログ
- ファイル転送プロトコル (FTP) ログ
- Simple Mail Transfer Protocol (SMTP) ログ
- v ネットワーク・ニュース転送プロトコル (NNTP) ログ

Microsofct IIS 用 WinCollect プラグインは、W3C、IIS、および NCSA のフォー マットのイベント・ログをモニターできます。ただし、IIS および NCSA のイベン ト・フォーマットでは、イベント・ペイロードに W3C イベント・フォーマットと 同じだけのイベント情報が含まれません。入手可能な情報を最大限収集するため に、イベントを W3C フォーマットで書き込むように Microsoft IIS サーバーを構 成します。WinCollect は、ASCII および UTF-8 の両方のエンコード方式のイベン ト・ログ・ファイルを収集できます。

制約事項**:** Microsoft 認証プロトコルの NTLMv2 は、Microsoft IIS プロトコルで はサポートされません。

#### サポートされる **Microsoft IIS** のバージョン

WinCollect 用の Microsoft IIS プラグインは、以下の Microsoft IIS ソフトウェア のバージョンをサポートします。

- v Microsoft IIS サーバー 6.0
- Microsoft IIS  $\dot{\theta} \dot{\theta} 7.0$
- v Microsoft IIS サーバー 7.5
- Microsoft IIS サーバー 8.0
- v Microsoft IIS サーバー 8.5
- v Microsoft IIS サーバー 10

## **WinCollect Microsoft IIS** のパラメーター

表 *21. Microsoft IIS* のパラメーター

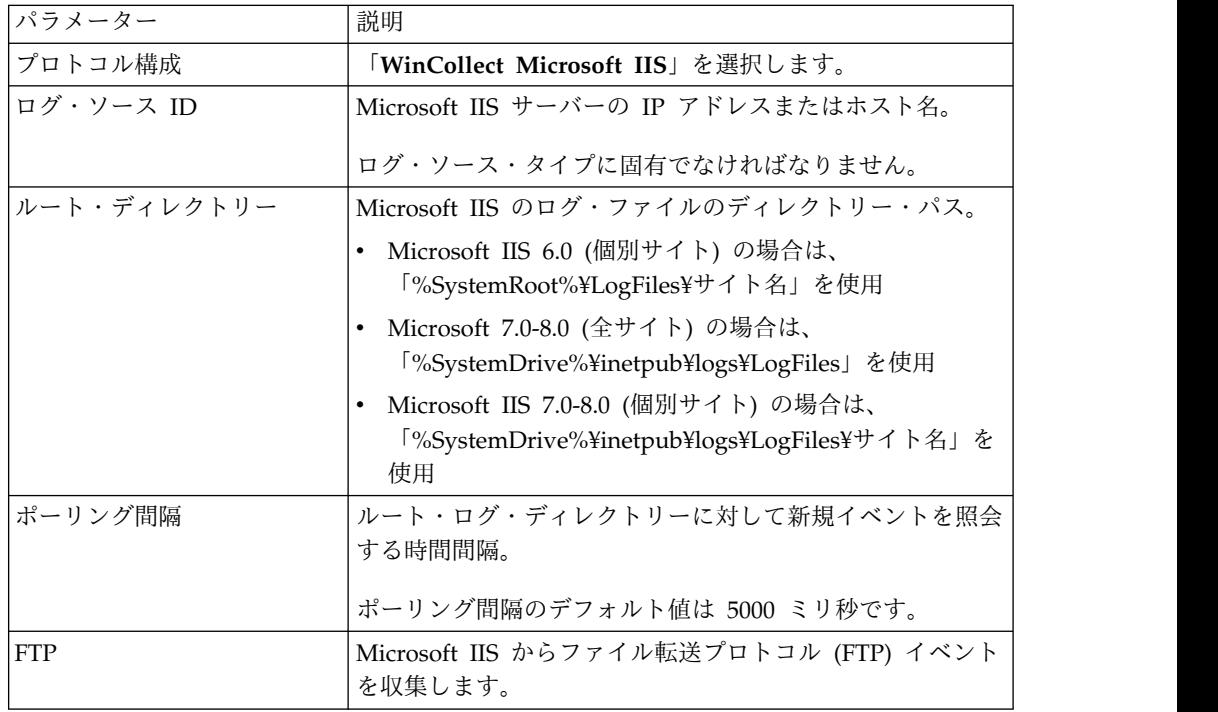

表 *21. Microsoft IIS* のパラメーター *(*続き*)*

| パラメーター             | 説明                                                                                    |
|--------------------|---------------------------------------------------------------------------------------|
| NNTP/ニュース          | Microsoft IIS からネットワーク・ニュース転送プロトコル<br>(NNTP) イベントを収集します。                              |
| $ SMTP/\nless-\nu$ | Microsoft IIS $\psi$ <sup>5</sup> Simple Mail Transfer Protocol (SMTP)<br>イベントを収集します。 |
| W3C                | Microsoft IIS から Web サイト (W3C) イベントを収集し<br>ます。                                        |
| WinCollect エージェント  | WinCollect エージェント・ログ・ソースを管理します。                                                       |

## **Microsoft ISA** ログの構成オプション

この参照情報を使用して、Microsoft ISA 用の WinCollect プラグインを構成して ください。

### サポートされる **Microsoft ISA** のバージョン

WinCollect 用の Microsoft ISA プラグインは、以下のソフトウェアのバージョン をサポートします。

- Microsoft ISA Server 2006
- Microsoft Forefront Threat Management Gateway 2010

## サポートされる **Microsoft ISA** または **TMG** のサーバー・ログ・フ ォーマット

Microsoft ISA および Forefront Threat Management Gateway のインストール済 み環境は、個々のファイアウォールおよび Web プロキシーのイベント・ログを共 通ログ・ディレクトリー内に作成します。WinCollect でこれらのイベントを収集す るには、イベント・ログをログ・ディレクトリーに書き込むように Microsoft ISA または Microsoft Time Management Gateway を構成する必要があります。

制約事項**:** Microsoft SQL Server データベースに記録されたログ・イベントは、 WinCollect ではサポートされません。

WinCollect では、以下のイベント・ログ・フォーマットがサポートされています。

- WC3 フォーマットの Web プロキシー・ログ (w3c\_web)
- WC3 フォーマットの Microsoft ファイアウォール・サービス・ログ (w3c\_fws)
- IIS フォーマットの Web プロキシー・ログ (iis web)
- IIS フォーマットの Microsoft ファイアウォール・サービス・ログ (iis fws)

優先されるイベント・ログ・フォーマットは、W3C イベント・フォーマットです。 W3C フォーマットには、バージョン情報を示す標準見出しと、イベント・ペイロー ド内で予期されるすべてのフィールドが含まれます。ファイアウォール・サービ ス・ログおよび Web プロキシー・ログの W3C イベント・フォーマットをカスタ マイズして、イベント・ログのフィールドを組み込んだり除外したりできます。

ほとんどの管理者は、デフォルトの W3C フォーマット・フィールドを使用できま す。W3C フォーマットをカスタマイズする場合、イベントを適切に分類するには、 以下のフィールドが必須です。

表 *22. W3C* フォーマットの必須フィールド

| 必須フィールド                    | 説明                                                               |
|----------------------------|------------------------------------------------------------------|
| クライアント IP (c-ip)           | 送信元 IP アドレス。                                                     |
| アクション                      | ファイアウォールによって実行されるアクシ                                             |
|                            | ョン。                                                              |
| 宛先 IP (r-ip)               | 宛先 IP アドレス。                                                      |
| プロトコル (cs-protocol)        | アプリケーション・プロトコル名。例えば、                                             |
|                            | $HTTP \ncong \npreceq \npreceq$ $\npreceq$ $\npreceq$ $\npreceq$ |
| クライアント・ユーザー名 (cs-username) | ファイアウォール・サービスのデータ要求を                                             |
|                            | 行ったユーザー・アカウント。                                                   |
| クライアント・ユーザー名 (username)    | Web プロキシー・サービスのデータ要求を                                            |
|                            | 行ったユーザー・アカウント。                                                   |

## イベント収集用の **Microsoft ISA** ディレクトリー構造

WinCollect によってモニターされるイベント・ログは、ログ・ソース内で構成する ルート・ディレクトリーによって定義されます。

ルート・ログ・ディレクトリーが指定されると、WinCollect はディレクトリー・フ ォルダーを評価し、新規イベントがイベント・ログにいつ書き込まれたかを判別す るために、サブフォルダーを再帰的に検索します。デフォルトでは、Microsoft ISA 用の WinCollect プラグインは、更新されたイベント・ログがないか、ルート・ロ グ・ディレクトリーを 5 秒ごとにポーリングします。

表 *23. Microsoft ISA* のイベント・ログのデフォルトのディレクトリー構造

| ブージョン                               | l ルート・ログ・ディレクトリー                                                    |
|-------------------------------------|---------------------------------------------------------------------|
| Microsoft ISA 2006                  | %systemroot%¥LogFiles¥IAS¥                                          |
| Microsoft Threat Management Gateway | <program files="">\\teraffront<br/>Directory&gt;¥ISALogs¥</program> |

## **Microsoft ISA** のプロトコル・パラメーター

表 *24. Microsoft ISA* のプロトコル・パラメーター

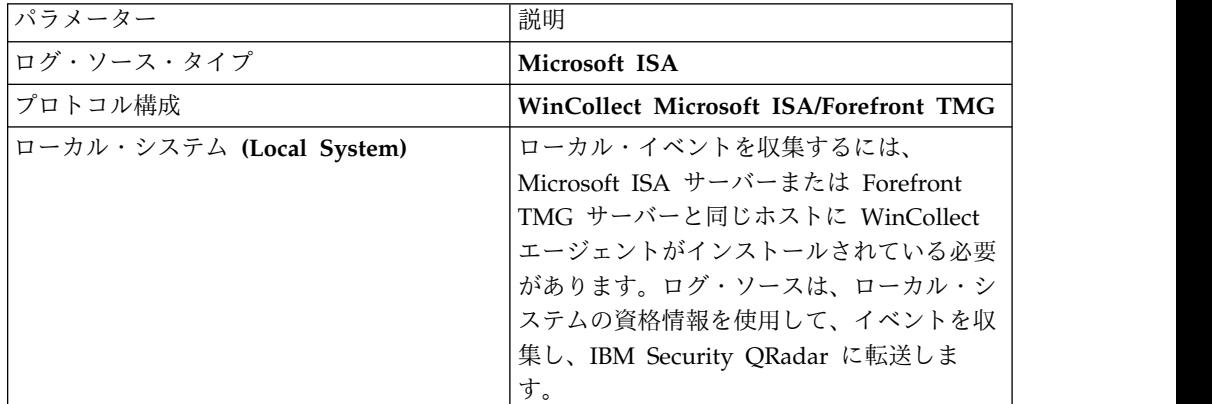

表 *24. Microsoft ISA* のプロトコル・パラメーター *(*続き*)*

| パラメーター                       | 説明                                                                               |
|------------------------------|----------------------------------------------------------------------------------|
| ルート・ディレクトリー (Root Directory) | リモート・ファイル・パスを指定する場合<br>は、コロン(:) ではなくドル記号(\$)を使用                                  |
|                              | してドライブ名を表します。                                                                    |
|                              | Microsoft ISA 2006                                                               |
|                              | • ローカル・ディレクトリー・パスには、                                                             |
|                              | %systemroot%¥LogFiles¥ISA¥ を使用しま<br>す。                                           |
|                              | リモート・ディレクトリー・パスには、                                                               |
|                              | ¥ <isa ip="" server="">¥%systemroot</isa>                                        |
|                              | %¥LogFiles¥ISA¥ を使用します。                                                          |
|                              | Microsoft Threat Management Gateway                                              |
|                              | • ローカル・ディレクトリー・パスには、                                                             |
|                              | <program files="">¥<forefront< th=""></forefront<></program>                     |
|                              | Directory>\ISALogs\\ を使用します。                                                     |
|                              | リモート・ディレクトリー・パスには、<br>¥¥ <isa ip="" server="">¥<program< th=""></program<></isa> |
|                              | Files>¥ <forefront directory="">¥ISALogs¥ を</forefront>                          |
|                              | 使用します。                                                                           |
| ファイル・モニター・ポリシー (File         | 「通知ベース (ローカル)                                                                    |
| Monitor Policy)              | (Notification-based (local))」オプション                                               |
|                              | は、Windows のファイル・システム通知を                                                          |
|                              | 使用して、イベント・ログの変更を検出しま<br>す。                                                       |
|                              | 「ポーリング・ベース (リモート)                                                                |
|                              | (Polling-based (remote))」オプションは、リ                                                |
|                              | モートのファイルおよびディレクトリーの変                                                             |
|                              | 更をモニターします。エージェントは、リモ                                                             |
|                              | ート・イベント・ログをポーリングし、その                                                             |
|                              | ファイルを前回のポーリング間隔と比較しま                                                             |
|                              | す。イベント・ログに新しいイベントが記録                                                             |
|                              | されている場合は、イベント・ログを取得し                                                             |
|                              | ます。                                                                              |
| ポーリング間隔 (Polling Interval)   | ルート・ログ・ディレクトリーに対して新規                                                             |
|                              | イベントを照会する時間間隔。                                                                   |

関連資料:

39 ページの『WinCollect [ログ・ソースの共通パラメーター』](#page-44-0) WinCollect エージェントまたは WinCollect プラグインのログ・ソースを構成する 際には、共通パラメーターを使用します。WinCollect プラグインごとに固有の構成 オプションのセットもあります。

# **Juniper Steel-Belted Radius** ログ・ソースの構成オプション

この参照情報は、Juniper Steel-Belted Radius 用 WinCollect プラグインを構成す る場合に使用します。

| パラメーター                       | 説明                                  |
|------------------------------|-------------------------------------|
| ログ・ソース・タイプ                   | Juniper Steel-Belted Radius         |
| プロトコル構成                      | <b>WinCollect Juniper SBR</b>       |
| ローカル・システム (Local System)     | ローカル・イベントを収集するには、                   |
|                              | WinCollect エージェントが Juniper          |
|                              | Steel-Belted Radius サーバーと同じホストに     |
|                              | インストールされている必要があります。ロ                |
|                              | グ・ソースは、ローカル・システムの資格情                |
|                              | 報を使用して、イベントを収集し、IBM                 |
|                              | Security QRadar に転送します。             |
| ルート・ディレクトリー (Root Directory) | モニター対象のファイルが格納されているデ                |
|                              | ィレクトリー。ORadar ユーザー・インター             |
|                              | フェースは、ルート・ディレクトリーのパス                |
|                              | を検証しません。必ず、Windows の有効な             |
|                              | ローカル・パスを入力してください。                   |
| ファイル・モニター・ポリシー (File         | 「通知ベース (ローカル)                       |
| <b>Monitor Policy)</b>       | (Notification-based (local))」 オプション |
|                              | は、Windows のファイル・システム通知を             |
|                              | 使用して、イベント・ログの変更を検出しま                |
|                              | す。                                  |
|                              | 「ポーリング・ベース (リモート)                   |
|                              | (Polling-based (remote))」オプションは、リ   |
|                              | モートのファイルおよびディレクトリーの変                |
|                              | 更をモニターします。エージェントは、リモ                |
|                              | ート・イベント・ログをポーリングし、その                |
|                              | ファイルを前回のポーリング間隔と比較しま                |
|                              | す。イベント・ログに新しいイベントが記録                |
|                              | されている場合は、イベント・ログを取得し                |
|                              | ます。                                 |
| ポーリング間隔 (Polling Interval)   | ルート・ログ・ディレクトリーに対して新規                |
|                              | イベントを照会する時間間隔。                      |

表 *25. Juniper Steel-Belted Radius* のプロトコル・パラメーター

## **Microsoft SQL Server** のログ・ソース構成オプション

この参照情報を使用して、Microsoft SQL Server 用の WinCollect プラグインを構 成してください。

## **Microsoft SQL Server** のエラー・ログ

エラー・ログは、Microsoft SQL Server の情報およびエラー・メッセージを格納す る標準テキスト・ファイルです。WinCollect は、エラー・ログで新規イベントをモ ニターし、そのイベントを IBM Security QRadar に転送します。エラー・ログ は、問題のトラブルシューティングや、潜在的な問題や既存の問題の発見に役立つ

有用な情報を提供します。エラー・ログ出力には、メッセージのログが記録された 日時、メッセージのソース、およびメッセージの説明が含まれます。エラーが発生 した場合、ログには、エラー・メッセージ番号および説明が含まれます。Microsoft SQL Server は、最新の 6 個のエラー・ログ・ファイルのバックアップを保持しま す。

WinCollect は、Microsoft SQL Server のエラー・ログ・イベントを収集できま す。Microsoft SQL Server の監査イベントおよび認証イベントを収集するために、 Microsoft SQL Server DSM を構成します。詳しくは、「*IBM Security QRadar DSM* 構成ガイド」を参照してください。

WinCollect エージェントは、Microsoft SQL Server インストール済み環境でのロ ーカル収集およびリモート・ポーリングをサポートします。Microsoft SQL Server イベントをリモートでポーリングするには、管理者資格情報またはドメイン管理者 資格情報を指定する必要があります。ネットワーク・ポリシーで管理者資格情報の 使用が制限されている場合は、Microsoft SQL Server と同じホスト上に WinCollect エージェントをインストールできます。WinCollect のローカル・イン ストール済み環境は、イベントを QRadar に転送するために特別な資格情報を必要 としません。

WinCollect によってモニターされる Microsoft SQL Server イベント・ログは、 WinCollect SQL ログ・ソース内で指定するディレクトリー・パスによって定義さ れます。以下の表に、ログ・ソース内のルート・ログ・ディレクトリー・フィール ドのデフォルトのディレクトリー・パスをリストします。

| Microsoft SQL の |       |                                                  |
|-----------------|-------|--------------------------------------------------|
| バージョン           | 収集タイプ | ルート・ログ・ディレクトリー                                   |
| 2008            | ローカル  | C:¥Program Files¥Microsoft SQL                   |
|                 |       | Server¥MSSQL10.MSSQLSERVER¥MSSQL¥Log¥            |
| 2008            | リモート  | ¥¥SQL IP address¥c\$¥Program Files¥Microsoft SQL |
|                 |       | Server¥MSSQL10.MSSQLSERVER¥MSSQL¥Log¥            |
| 2008R2          | ローカル  | C:¥Program Files¥Microsoft SQL                   |
|                 |       | Server\MSSQL10 50.MSSQLSERVER\MSSQL\Log          |
| 2008R2          | リモート  | ¥¥SQL IP address¥c\$¥Program Files¥Microsoft SQL |
|                 |       | Server\MSSQL10 50.MSSQLSERVER\MSSQL\Log          |
| 2012            | ローカル  | C:¥Program Files¥Microsoft SQL                   |
|                 |       | Server¥MSSQL11.MSSQLSERVER¥MSSQL¥LOG 2012        |
|                 |       | Remote \\\$\$QL IP address\\\$\\\rogram          |
|                 |       | Files¥Microsoft SQL                              |
|                 |       | Server\MSSQL11.MSSQLSERVER\MSSQL\LOG             |
| 2014            | ローカル  | Local C:\Program Files\Microsoft SQL             |
|                 |       | Server¥MSSQL12.MSSQLSERVER¥MSSQL¥LOG 2014        |
|                 |       | Remote \\\$\$QL IP address\\t\$\program          |
|                 |       | Files¥Microsoft SQL                              |
|                 |       | Server\MSSQL12.MSSQLSERVER\MSSQL\LOG             |

表 *26. Microsoft SQL* イベントのデフォルトのルート・ログ・ディレクトリー・パス

表 *26. Microsoft SQL* イベントのデフォルトのルート・ログ・ディレクトリー・パス *(*続き*)*

| Microsoft SQL の |       |                                           |
|-----------------|-------|-------------------------------------------|
| バージョン           | 収集タイプ | ルート・ログ・ディレクトリー                            |
| 2016            | ローカル  | C:\Program Files\Microsoft SQL            |
|                 |       | Server¥MSSQL13.MSSQLSERVER¥MSSQL¥LOG 2016 |
|                 |       | Remote \\\$\$QL IP address\\c\$\Program   |
|                 |       | Files\Microsoft SQL                       |
|                 |       | Server¥MSSQL13.MSSQLSERVER¥MSSQL¥LOG      |

SQL イベント・ログ・フォーマットと一致しないログ・ファイルは、解析されず、 QRadar に転送されません。

## サポートされる **Microsoft SQL Server** のバージョン

Microsoft SQL Server 用の WinCollect プラグインは、以下の Microsoft SQL ソ フトウェアのバージョンをサポートします。

- Microsoft SQL Server 2008
- Microsoft SQL Server 2008R2
- Microsoft SQL Server 2012
- Microsoft SQL Server 2014
- Microsoft SQL Server 2016

次の表に、Microsoft SQL Server のプロトコル・パラメーターを示します。

表 *27. Microsoft SQL Server* のプロトコル・パラメーター

| <u> </u> パラメーター    | 説明                       |
|--------------------|--------------------------|
| <b> ログ・ソース・タイプ</b> | Microsoft SOL            |
| プロトコル構成            | WinCollect Microsoft SOL |

表 *27. Microsoft SQL Server* のプロトコル・パラメーター *(*続き*)*

| パラメーター           | 説明                                                                                                    |
|------------------|----------------------------------------------------------------------------------------------------|
| ルート・ディレクトリー      | Microsoft SQL 2008                                                                                                    |
| (Root Directory) | • ローカル・ディレクトリー・パスには、C:¥Program<br>Files¥Microsoft SQL<br>Server¥MSSQL10.MSSQLSERVER¥MSSQL¥Log¥ を使用しま<br>す。                                                                                                    |
|                  | リモート・ディレクトリー・パスには、\\SQLIP<br>$\bullet$<br>address¥c\$¥Program Files¥Microsoft SQL<br>Server\MSSQL10.MSSQLSERVER \MSSQL\Log\ を使用しま<br>す。                                                                                           |
|                  | Microsoft SQL 2008R2                                                                                                    |
|                  | • ローカル・ディレクトリー・パスには、C:¥Program<br>Files¥Microsoft SQL Server¥MSSQL10 50.MSSQLSERVER<br>¥MSSQL¥Log を使用します。                                                                                                    |
|                  | • リモート・ディレクトリー・パスには、¥¥SOL IP<br>address¥c\$¥Program Files¥Microsoft SQL<br>Server\MSSQL10 50.MSSQLSERVER\MSSQL \Log を使用しま<br>す。                                                                                                   |
|                  | Microsoft SQL 2012                                                                                                    |
|                  | • ローカル・ディレクトリー・パスには、 C:¥Program<br>Files\Microsoft SQL<br>Server\MSSQL11.MSSQLSERVER\MSSQL\Log を使用します。<br>• リモート・ディレクトリー・パスには、\\SQL IP<br>address¥c\$¥Program Files¥Microsoft SQL<br>Server¥MSSQL11.MSSQLSERVER¥MSSQL¥Log を使用します。 |
|                  | Microsoft SQL 2014                                                                                                    |
|                  | • ローカル・ディレクトリー・パスには、 C:¥Program<br>Files\Microsoft SQL<br>Server\MSSQL12.MSSQLSERVER\MSSQL\Log を使用します。                                                                                                    |
|                  | • リモート・ディレクトリー・パスには、\\SOL IP<br>address¥c\$¥Program Files¥Microsoft SQL<br>Server\MSSQL12.MSSQLSERVER\MSSQL\Log を使用します。                                                                                                    |
|                  | Microsoft SQL 2016                                                                                                    |
|                  | • ローカル・ディレクトリー・パスには、 C:\Program<br>Files\Microsoft SQL<br>Server\MSSQL13.MSSQLSERVER\MSSQL\Log を使用します。                                                                                                    |
|                  | • リモート・ディレクトリー・パスには、\\SQL IP<br>address¥c\$¥Program Files¥Microsoft SQL<br>Server¥MSSQL13.MSSQLSERVER¥MSSQL¥Log を使用します。                                                                                                    |

表 *27. Microsoft SQL Server* のプロトコル・パラメーター *(*続き*)*

| パラメーター                    | 説明                                           |
|---------------------------|----------------------------------------------|
| ファイル・モニター・ポリシ             | 「通知ベース (ローカル) (Notification-based (local))」オ |
| $-$ (File Monitor Policy) | プションは、Windows のファイル・システム通知を使用し               |
|                           | て、イベント・ログの変更を検出します。                          |
|                           | 「ポーリング・ベース (リモート) (Polling-based             |
|                           | (remote))」オプションは、リモートのファイルおよびディレ             |
|                           | クトリーの変更をモニターします。エージェントは、リモー                  |
|                           | ト・イベント・ログをポーリングし、そのファイルを前回の                  |
|                           | ポーリング間隔と比較します。イベント・ログに新しいイベ                  |
|                           | ントが記録されている場合は、イベント・ログを取得しま                   |
|                           | す。                                           |

関連資料:

39 ページの『WinCollect [ログ・ソースの共通パラメーター』](#page-44-0) WinCollect エージェントまたは WinCollect プラグインのログ・ソースを構成する 際には、共通パラメーターを使用します。WinCollect プラグインごとに固有の構成 オプションのセットもあります。

# **NetApp Data ONTAP** 構成オプション

この参照情報は、NetApp Data ONTAP 用 WinCollect プラグインを構成する場合 に使用します。

表 *28. NetApp Data ONTAP* のパラメーター:

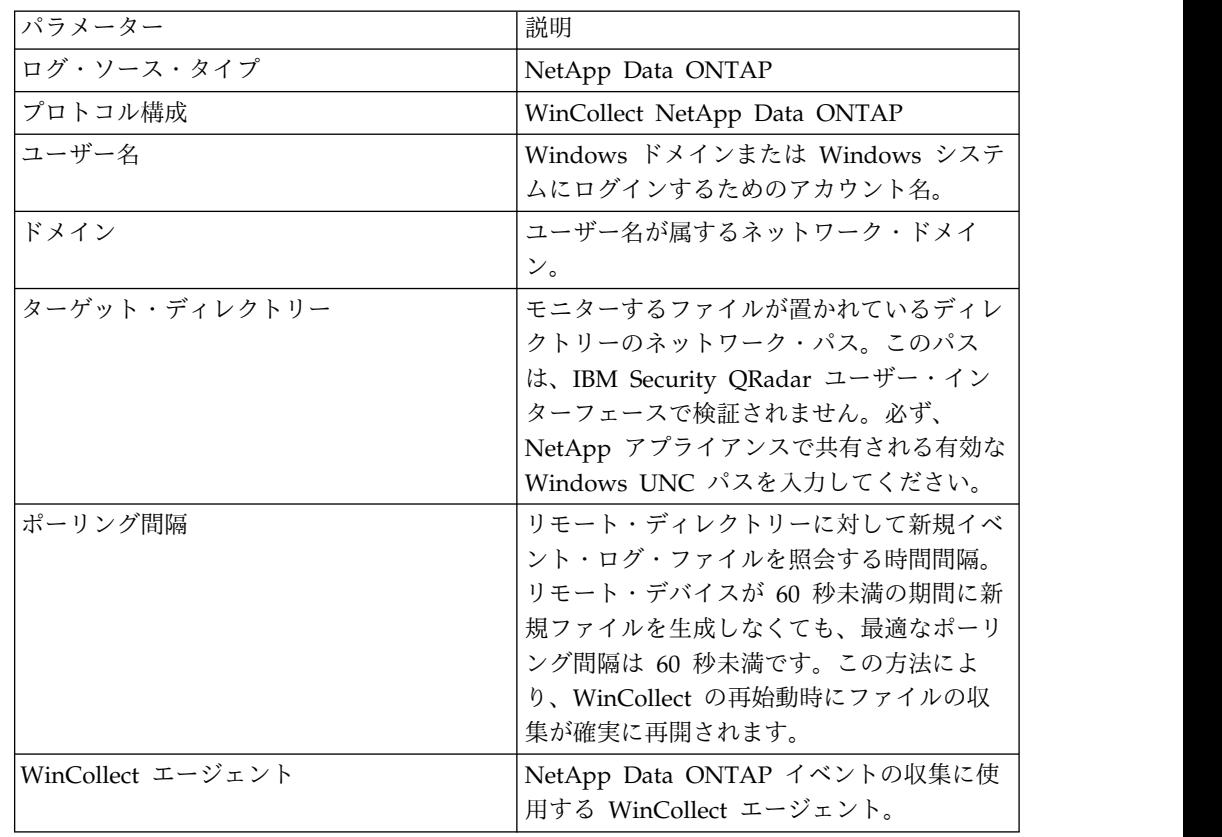

バージョンおよびファイル・タイプのサポート

- v バージョン: NetApp Data ONTAP 8
- v ファイル・タイプ: Windows イベント・ログ (EVT)

## <span id="page-65-0"></span>**XPath** ログ・ソースの構成オプション

この参照情報は、イベント・ビューアーで XPath 照会を組み込んだログ・ソースを 作成する場合に使用します。

このプラグインに固有ではないパラメーターも構成する必要があります。

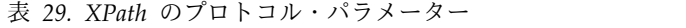

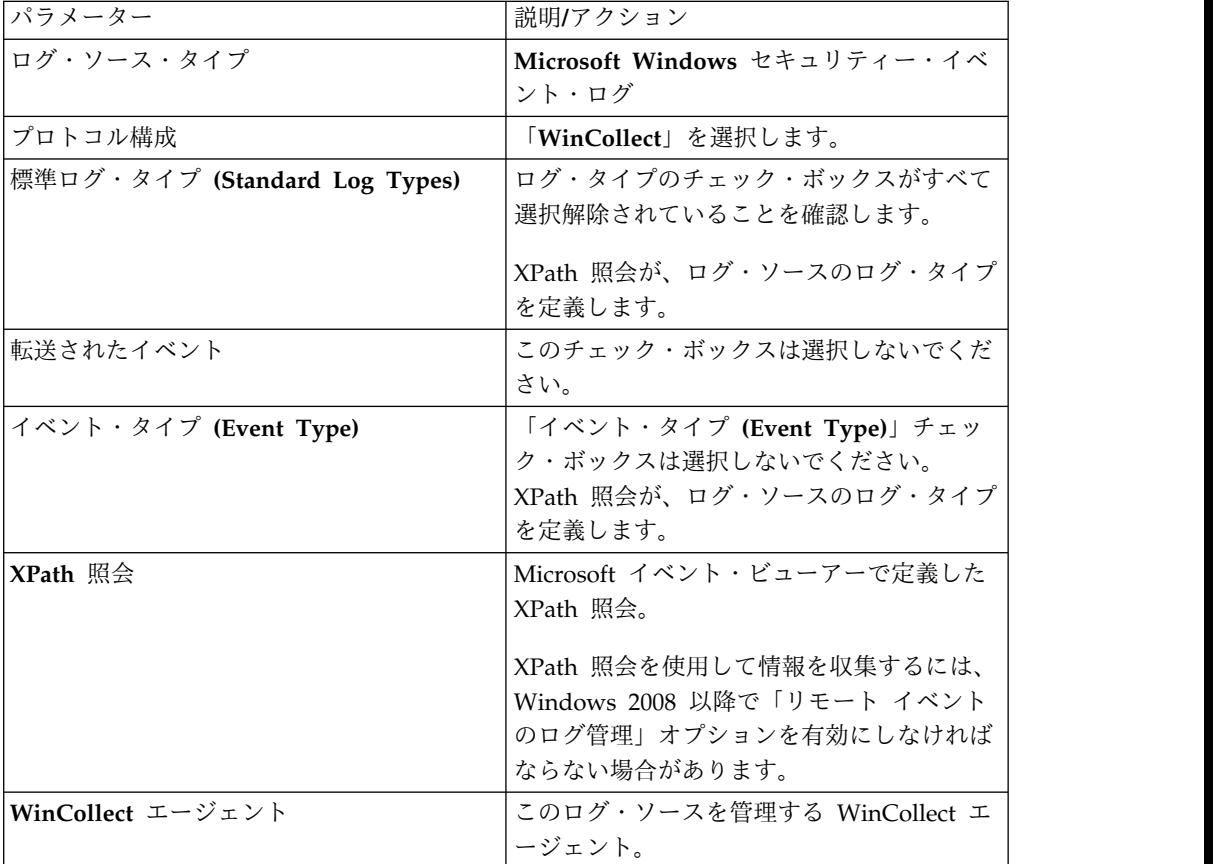

関連資料:

39 ページの『WinCollect [ログ・ソースの共通パラメーター』](#page-44-0)

WinCollect エージェントまたは WinCollect プラグインのログ・ソースを構成する 際には、共通パラメーターを使用します。WinCollect プラグインごとに固有の構成 オプションのセットもあります。

## **XPath** 照会の作成

XPath 照会とは、照会が Windows 2008 以降のイベント・ログと通信するときに 特定のイベントをフィルターに掛けるログ・ソース・パラメーターのことです。

XPath 照会では XML 表記を使用します。XPath 照会は、WinCollect プロトコル を使用してイベントを取得するときに、QRadar で使用できます。

- 1. Microsoft イベント・ビューアーを使用して XPath 照会を作成します。
- 2. Microsoft イベント・ビューアーでカスタム・ビューを作成します。特殊なイベ ントを対象に作成するカスタム・ビューでは、XPath 通知を生成できます。
- 3. XPath 照会で生成した XPath 通知をコピーします。XPath 通知をコピーする と、特定のイベント・データの入力ログ・ソース・イベントがフィルターに掛け られます。

注**:** 独自の XPath 照会を手動で作成するには、XPath 1.0 および XPath 照会に習 熟している必要があります。

#### **Windows 7** でのリモート・ログ管理の有効化

リモート・ログ管理は、リモートで他の Windows オペレーティング・システムを ポーリングするようにログ・ソースが構成されている場合にのみ有効にすることが できます。Windows 7 で、XPath 照会のリモート・ログ管理を有効にすることが できます。

Windows 7 で、XPath 照会のリモート・ログ管理を有効にすることができます。

#### 手順

- 1. ご使用のデスクトップで、「スタート」 > 「コントロール パネル」を選択し ます。
- 2. 「システムとセキュリティ」アイコンをクリックします。
- 3. 「**Windows** ファイアウォールによるプログラムの許可」をクリックします。
- 4. プロンプトが出されたら、「続行」をクリックします。
- 5. 「設定の変更 **(Change Settings)**」をクリックします。
- 6. 「許可されたプログラムおよび機能」ペインで、「リモート イベントのログ管 理」を選択します。

ご使用のネットワークによっては、他のネットワーク・タイプの修正または選択 が必要になることがあります。

7. 「**OK**」をクリックします。

#### **Windows 2008** でのリモート・ログ管理の有効化

リモート・ログ管理は、リモートで他の Windows オペレーティング・システムを ポーリングするようにログ・ソースが構成されている場合にのみ有効にすることが できます。Windows Server 2008 で、XPath 照会のリモート・ログ管理を有効に することができます。

Windows Server 2008 で、XPath 照会のリモート・ログ管理を有効にすることが できます。

#### 手順

- 1. ご使用のデスクトップで、「スタート」 > 「コントロール パネル」を選択し ます。
- 2. 「セキュリティ」アイコンをクリックします。
- 3. 「**Windows** ファイアウォールによるプログラムの許可」をクリックします。
- 4. プロンプトが出されたら、「続行」をクリックします。

5. 「例外」タブで、「リモート イベントのログ管理」を選択し、「**OK**」をクリ ックします。

## **Windows 2008 R2** および **Windows R2** でのリモート・ログ管理 の有効化

リモート・ログ管理は、リモートで他の Windows オペレーティング・システムを ポーリングするようにログ・ソースが構成されている場合にのみ有効にすることが できます。Windows 2008 R2 および Windows 2012 R2 で、XPath 照会のリモー ト・ログ管理を有効にすることができます。

Windows 2008 R2 および Windows 2012 R2 で、XPath 照会のリモート・ログ管 理を有効にすることができます。

#### 手順

- 1. ご使用のデスクトップで、「スタート」 > 「コントロール パネル」を選択し ます。
- 2. 「**Windows** ファイアウォール」アイコンをクリックします。
- 3. 「**Windows** ファイアウォールによるプログラムの許可」をクリックします。
- 4. プロンプトが出されたら、「続行」をクリックします。
- 5. 「設定の変更 **(Change Settings)**」をクリックします。
- 6. 「許可されたプログラムおよび機能」ペインで、「リモート イベントのログ管 理」チェック・ボックスを選択します。

ご使用のネットワークによっては、他のネットワーク・タイプの修正または選択 が必要になることがあります。

7. 「**OK**」をクリックします。

#### カスタム・ビューの作成

Microsoft イベント・ビューアーを使用してカスタム・ビューを作成します。このビ ューでは、重大度、ソース、カテゴリー、キーワード、特定のユーザーについてイ ベントをフィルタリングすることができます。

WinCollect では、XPath 照会でイベント・ログを 10 個まで選択できます。この制 限には、抑制されているイベント ID は含まれません。

WinCollect のログ・ソースは、XPath フィルターを使用してログから特定のイベン トを取り込むことができます。 XPath 照会パラメーターの XML マークアップを 作成するには、カスタム・ビューを作成する必要があります。 Microsoft イベン ト・ビューアーを使用するには、管理者としてログインする必要があります。

WinCollect プロトコルを使用する XPath 照会では、TimeCreated 表記の時刻範囲 によるイベントのフィルターはサポートされません。イベントを時刻範囲でフィル ターすると、イベントの収集でエラーが発生する可能性があります。

#### 手順

- 1. ご使用のデスクトップで、「スタート」 > 「ファイル名を指定して実行」を クリックします。
- 2. 以下のコマンドを入力します。

Eventvwr.msc

- 3. 「**OK**」をクリックします。
- 4. プロンプトが出されたら、管理者パスワードを入力して、Enter を押します。
- 5. 「操作」 > 「カスタム ビューの作成」をクリックします。

カスタム・ビューを作成する場合は、「ログの日付」リストから時刻範囲を選 択しないでください。「ログの日付」リストには、**TimeCreated** エレメントが 含まれています。このエレメントは、WinCollect プロトコルの XPath 照会で はサポートされていません。

- 6. 「イベント レベル」で、カスタム・ビューに含めるイベントの重大度のチェッ ク・ボックスを選択します。
- 7. イベント・ソースを選択します。
- 8. イベント・ソースまたはログ・ソースからフィルターに掛けるイベント ID を 入力します。

ID を区切るにはコンマを使用します。 次のリストには、個別の ID と範囲が 含まれています。4133, 4511-4522

- 9. 「タスクのカテゴリ」リストで、イベント・ソースまたはログ・ソースからフ ィルターに掛けるカテゴリーを選択します。
- 10. 「キーワード」リストで、イベント・ソースまたはログ・ソースからフィルタ ーに掛けるキーワードを選択します。
- 11. イベント・ソースまたはログ・ソースからフィルターに掛けるユーザー名を入 力します。
- 12. イベント・ソースまたはログ・ソースからフィルターに掛けるコンピューター (複数可) を入力します。
- 13. 「**XML**」タブをクリックします。
- 14. XML をコピーして、WinCollect ログ・ソース構成の「**XPath** 照会」フィール ドに貼り付けます。

注**:** ログ・ソースの XPath 照会を指定すると、照会で指定されたイベントのみ が WinCollect プロトコルによって取得され、IBM Security QRadar に転送さ れます。「標準のログ・タイプ」または「イベント・タイプ」から選択するチ ェック・ボックスは、ログ・ソース構成では無視されます。

#### 次のタスク

XPath 照会を使用してログ・ソースを構成します。詳しくは、 60 [ページの](#page-65-0) 『XPath [ログ・ソースの構成オプション』を](#page-65-0)参照してください。

#### **XPath** 照会の例

XPath 照会を作成する際の参照として、XPath でイベントをモニターする例、およ びログオン資格情報を取得する例を使用してください。

XPath 照会について詳しくは、Microsoft の資料を参照してください。

例**:** 特定のユーザーに関するイベントのモニター

この例の照会では、すべての Windows イベント・ログから、ゲスト・ユーザーに ついてのイベントを取得します。

重要**:** XPath 照会は、Windows の転送されたイベントをフィルタリングできませ ん。

```
<QueryList>
<Query Id="0" Path="Application">
<Select Path="Application">*[System[(Level=4 or Level=0) and
Security[@UserID='S-1-5-21-3709697454-1862423022-1906558702-501
']]]</Select>
<Select Path="Security">*[System[(Level=4 or Level=0) and
Security[@UserID='S-1-5-21-3709697454-1862423022-1906558702-501
']]]</Select>
<Select Path="Setup">*[System[(Level=4 or Level=0) and
Security[@UserID='S-1-5-21-3709697454-1862423022-1906558702-501
']]]</Select>
<Select Path="System">*[System[(Level=4 or Level=0) and
Security[@UserID='S-1-5-21-3709697454-1862423022-1906558702-501
']]]</Select>
```
</Query> </QueryList>.

#### 例**: Windows 2008** の資格情報ログオン

この例の照会では、セキュリティー・ログから、Windows 2008 のアカウント認証 に関連付けられている、通知レベルのイベントについての特定のイベント ID を取 得します。

```
<QueryList>
<Query Id="0" Path="Security">
<Select Path="Security">*[System[(Level=4 or Level=0) and
( (EventID > = 4776 and EventID <= 4777) )]]</Select>
</Query>
</QueryList>
```
表 *30.* 資格情報ログオンの例で使用されているイベント *ID*

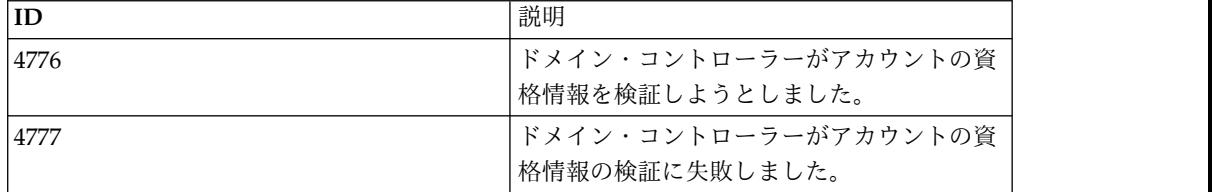

#### 例**:** ユーザーに基づくイベントの取得

この例の照会では、イベント ID を検査して、ユーザー・パスワード・データベー スが含まれる架空のコンピューター上で作成されたユーザー・アカウントに関する 特定のイベントを取得します。

```
<QueryList>
<Query Id="0" Path="Security">
<Select Path="Security">*[System[(Computer='Password_DB') and
(Level=4 or Level=0) and (EventID=4720 or (EventID \sqrt{8g}t; 4722
and EventID \leq 4726) or (EventID > = 4741 and EventID
<= 4743) )]]</Select>
</Query>
</QueryList>
```

| ID   | 説明                   |
|------|----------------------|
| 4720 | ユーザー・アカウントが作成されました。  |
| 4722 | ユーザー・アカウントを有効にしました。  |
| 4723 | アカウントのパスワードを変更しようとしま |
|      | した。                  |
| 4724 | アカウントのパスワードをリセットしようと |
|      | しました。                |
| 4725 | ユーザー・アカウントを無効にしました。  |
| 4726 | ユーザー・アカウントが削除されました。  |
| 4741 | ユーザー・アカウントが作成されました。  |
| 4742 | ユーザー・アカウントが変更されました。  |
| 4743 | ユーザー・アカウントが削除されました。  |
|      |                      |

表 *31.* データベースの例で使用されているイベント *ID*:

## リモート・イベント収集用のバルク・ログ・ソース

バルク・ログ・ソースは、同じプロトコル構成を持つ複数のログ・ソースが存在す るシステム用に設計されています。

#### 手順

1. Windows イベントの収集で使用する各 IBM Security QRadar アプライアンス 上に、Windows イベントの宛先を作成します。 29 [ページの『宛先の追加』を](#page-34-0) 参照してください。

重要**:** 「Agent1\_1.2.3.4」などのように、IP アドレスを含む宛先名を指定するこ とをお勧めします。こうしておくと、後でログ・ソースを編集して宛先を変更す る場合に、その宛先の IP アドレスを簡単に確認することができます。また、ス ロットル値を 5000 EPS に設定してください。これは、WinCollect エージェン トの最大 EPS レートです。

- 2. バルク・ログ・ソースを作成します。『リモート収集用にログ・ソースを一括で 追加する』を参照してください。
- 3. 構成情報がリモート・エージェントにプッシュされるまで待ちます。
- 4. 「ログ・アクティビティー」タブで、イベントが受信されていることを確認しま す。

### リモート収集用にログ・ソースを一括で追加する

複数のログ・ソースを一括で IBM Security QRadar に追加することができます。 これらのログ・ソースは、共通の構成プロトコルを共有し、同じ WinCollect エー ジェントに関連付けられていることが必要です。

IP アドレスまたはホスト名をリストしたテキスト・ファイルをアップロードし、ド メイン・コントローラーに対して照会を実行することで、ホストのリストを取得で きます。あるいは、IP アドレスまたはホスト名を 1 つずつ入力して、手動でリス トを入力することもできます。

一度に追加する WinCollect ログ・ソースの数によっては、WinCollect エージェン トがログ・ソース・リストにアクセスしてすべての Windows イベントを収集する のに時間がかかる場合があります。

### 始める前に

WinCollect エージェントが Windows イベントを QRadar アプライアンスに送信 できるように、必ず宛先を作成しておいてください。また、QRadar Event Collector 16xx アプライアンスまたは 18xx アプライアンスごとに宛先を 1 つずつ 作成しておいてください。

WinCollect イベント・ログ・レポート・ツールを使用して、一括収集戦略を計画し てください。詳しくは、「[GitHub](https://github.com/ibm-security-intelligence/wincollect)」(https://github.com/ibm-security-intelligence/ wincollect) を参照してください。

#### このタスクについて

管理対象の各 WinCollect エージェントのログ・ソースの最大数は 500 です。ま た、WinCollect エージェントの EPS は、ローカル収集では 5,000 未満、リモー ト・ポーリングでは 2,500 未満でなければなりません。Windows システムのイベ ント・ビューアーで、1 時間ごとに生成される EPS の値を確認することができま す。この値を 3600 秒で除算すると、EPS レートを求めることができます。この計 算により、インストールしなければならないエージェントの数が分かります。また は、24 時間単位でイベントの数を確認して、各 Windows サーバーのビジー状態を 調べることもできます。これにより、エージェントをどのようにチューニングすれ ばいいかを判断することができます。また、1 時間ごとに確認する場合にしか表示 されない最小 EPS レートと最大 EPS レートを調べる必要がなくなります。

#### 手順

- 1. 「管理」タブのナビゲーション・メニューで「データ・ソース」をクリック し、次に「**WinCollect**」アイコンをクリックします。
- 2. ログ・ソースの割り当て先となる WinCollect エージェントを選択して「ロ グ・ソース」をクリックします。
- 3. 「一括アクション」 > 「一括追加」をクリックします。
- 4. バルク・ログ・ソースの名前を指定します。分かりやすくするため、リモート 収集を実行する WinCollect エージェントとして名前を指定してください。
- 5. 「ログ・ソース・タイプ」リスト・ボックスで「**Microsoft Windows** セキュ リティー・イベント・ログ」を選択します。
- 6. 「プロトコル構成」リスト・ボックスで「**WinCollect**」を選択します。
- 7. WinCollect イベント・ログ・レポート・ツールによって指定されたチューニン グ値を使用して、ログ・ソースを適切にチューニングします。
- 8. すべての「標準ログ・タイプ **(Standard Log Types)**」チェック・ボックスを 選択します。WinCollect エージェントは、これらのリモート・ログを読み取っ て QRadar に転送します。

重要**:** 「転送されたイベント」チェック・ボックスは選択しないでください。 「転送されたイベント」は、特殊な場合に使用するオプションです。このオプ ションを選択すると、複数のログ・ソースが正しく追加されなくなります。
- 9. すべての「イベント・タイプ」チェック・ボックスを選択します。
- 10. 「**Active Directory** ルックアップの有効化 **(Enable Active Directory Lookups)**」チェック・ボックスを選択します。このオプションにより、16 進 数で表示される Windows イベント内のユーザー名が識別され、人間が読むこ とのできるユーザー名に解決されます。
- 11. 「**WinCollect Agent**」リストで、ログ・ソースを管理する Windows ホスト を選択します。
- 12. 「ターゲット内部宛先」リストで、Windows イベントを受信して処理する QRadar アプライアンスを選択します。
- 13. リモートでイベントのポーリングを行う Windows オペレーティング・システ ムの IP アドレスを追加します。

IP アドレスまたはホスト名をリストしたテキスト・ファイルをアップロード し、ドメイン・コントローラーに対して照会を実行することで、ホストのリス トを取得できます。あるいは、IP アドレスまたはホスト名を 1 つずつ入力し て、手動でリストを入力することもできます。

一度に追加する WinCollect ログ・ソースの数によっては、WinCollect エージ ェントがログ・ソース・リストにアクセスしてすべての Windows イベントを 収集するのに時間がかかる場合があります。

14. 「保存」をクリックしてから「続行」をクリックします。

### 次のタスク

構成情報がリモート・エージェントにプッシュされるまで待ちます。「ログ・アク ティビティー」タブで、イベントが受信されたことを確認します。 関連タスク:

42 ページの『WinCollect [エージェントへのログ・ソースの追加』](#page-47-0) WinCollect エージェントに新規ログ・ソースを追加した場合、またはログ・ソース のパラメーターを編集した場合、WinCollect サービスは再始動されます。エージェ ントで WinCollect サービスが再始動される間、イベントはキャッシュされます。

# 第 **7** 章 スタンドアロン・デプロイメントおよび **WinCollect** 構 成コンソール

スタンドアロン・デプロイメントとは、WinCollect ソフトウェアがインストールさ れている、非管理モードの Windows ホストです。Windows ホストは、それ自 体、ローカル・ホスト、リモート Windows ホストのいずれからも情報を収集でき ます。リモート・ホストには WinCollect ソフトウェアはインストールされていま せん。WinCollect ソフトウェアがインストールされている Windows ホストがリモ ート・ホストに対してポーリングを行い、イベント情報を IBM Security QRadar に送信します。

## **WinCollect** 構成コンソールの概要

スタンドアロン・デプロイメント (非管理対象デプロイメントとも呼ばれます) で は、WinCollect 構成コンソールを使用して WinCollect デプロイメントを管理しま す。WinCollect 構成コンソールを使用して、WinCollect でエージェントを収集す るデバイスの追加、および、イベントの送信先の IBM Security QRadar の宛先の 追加を行います。

前提条件**:** WinCollect 構成コンソールをインストールするには、その前に以下のこ とを行う必要があります。

- v WinCollect エージェントをスタンドアロン・モードでインストールする。詳しく は、 15 ページの『WinCollect エージェントを Windows [ホストにインストー](#page-20-0) [ルする』を](#page-20-0)参照してください。
- v .net framework バージョン 3.5 をインストールする。
- v Microsoft 管理コンソール (MMC) 3.0 以降をインストールする。

以下の表で WinCollect 構成コンソールについて説明します。

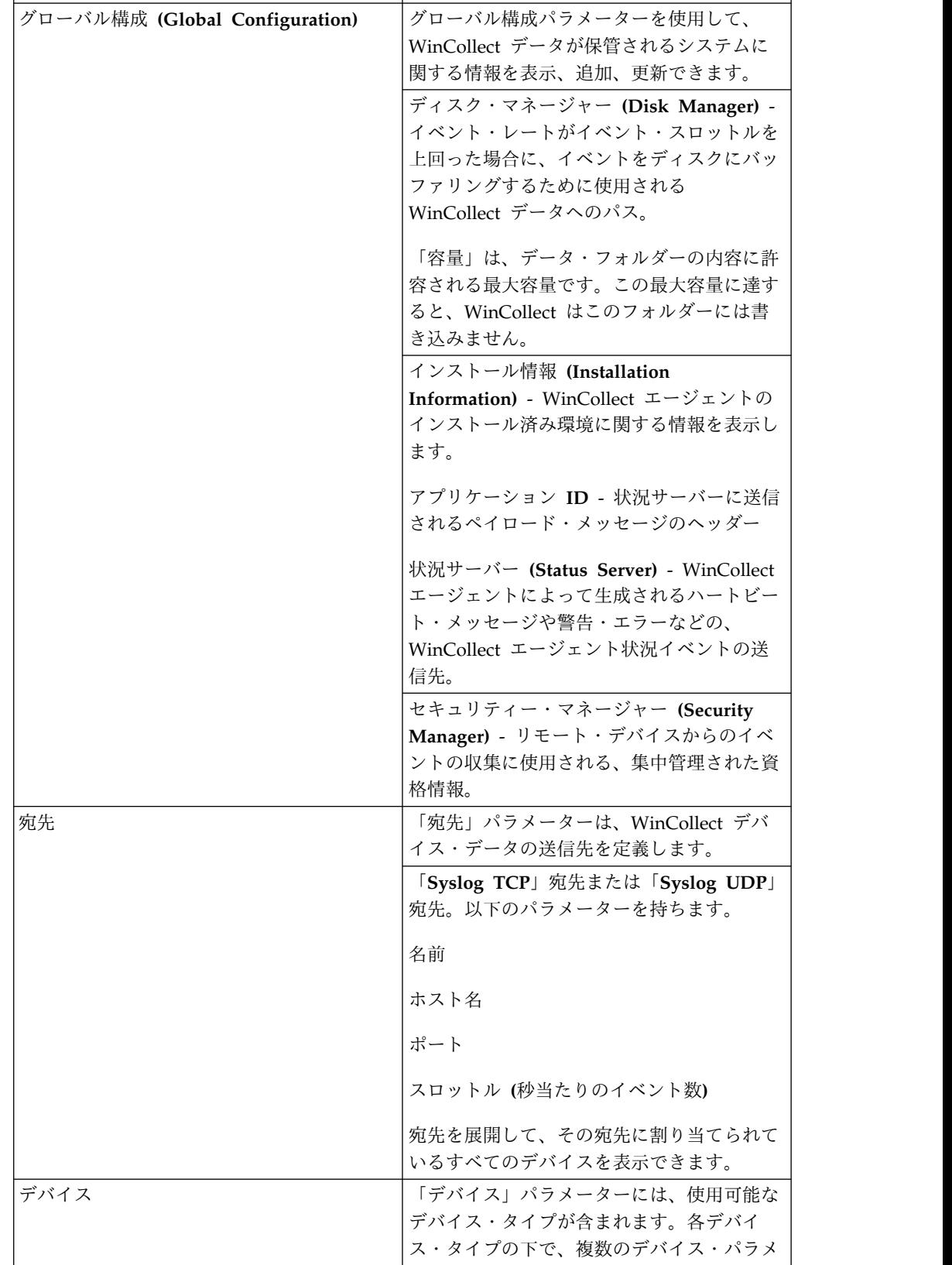

ーターを表示または更新できます。

表 *32. WinCollect* 構成コンソール・ウィンドウ

セクション - - - - - - - - - - - - - - - - - 説明

## 構成コンソールのインストール

WinCollect 構成コンソールをダウンロードおよびインストールして、スタンドアロ ン・デプロイメントを管理します。構成コンソールを必要としない多数の Windows ホストに WinCollect をデプロイする場合は、WinCollect パッチのみをインストー ルするという選択肢もあります。

### 始める前に

- v WinCollect 構成コンソールのすべてのバージョンをアンインストールします。詳 しくは、 24 [ページの『コマンド・プロンプトからの](#page-29-0) WinCollect エージェント [のアンインストール』を](#page-29-0)参照してください。
- v 構成コンソールをインストールするには、既存の WinCollect エージェントがス タンドアロン・モードである必要があります。WinCollect エージェントのインス トールについて詳しくは、 19 [ページの『コマンド・プロンプトからの](#page-24-0) WinCollect [エージェントのインストール』を](#page-24-0)参照してください。
- v .NET framework 3.5 機能が必須です。.NET のインストールを確認する方法に ついては、[www.ibm.com/support](https://www.ibm.com/support/docview.wss?uid=swg21701063) [\(https://www.ibm.com/support/](https://www.ibm.com/support/docview.wss?uid=swg21701063) [docview.wss?uid=swg21701063\)](https://www.ibm.com/support/docview.wss?uid=swg21701063) を参照してください。
- v Microsoft 管理コンソール (MMC) 3.0 以降が必須です。
- v WinCollect スタンドアロン・パッチ・インストーラーは、以下の Windows ソ フトウェアのバージョンをサポートします。
	- Windows Server 2016
	- Windows Server 2012 (最新)
	- Windows Server 2008 (最新)
	- Windows 10 (最新)
	- Windows 8 (最新)
	- Windows 7 (最新)
	- Windows Vista (最新)

重要**:** WinCollect は、Microsoft がサポートを終了した Windows のバージョンで はサポートされていません。ソフトウェアが延長サポート終了日を過ぎた後でも、 製品は予期されるとおりに機能することがあります。ただし、IBM は、古いオペレ ーティング・システムでの WinCollect の問題を解決するために、コードまたは脆 弱性フィックスを作成することはありません。例えば、Microsoft Windows Server 2003 R2 および Microsoft Windows XPは、「延長サポート終了日」を過ぎたオペ レーティング・システムです。この発表について質問がある場合は、IBM Security QRadar Collecting Windows Events (WMI/ALE/WinCollect) フォーラムで相談 できます。詳しくは、<https://support.microsoft.com/en-us/lifecycle/search> (https://support.microsoft.com/en-us/lifecycle/search) を参照してください。

#### 手順

- 1. パッチ・ソフトウェアを、IBM [サポート](http://www.ibm.com/support/fixcentral/) (www.ibm.com/support/fixcentral) から、構成コンソールのインストール場所である Windows ホストにダウンロ ードします。
- 2. ご使用のシステムで実行可能ファイルを開きます。

3. インストール・ウィザードの手順に従います。WinCollect 構成コンソールと WinCollect パッチの両方をインストールするか、パッチのみをインストールす るかを選択できます。

# <span id="page-77-0"></span>サイレント・モードでの **WinCollect** ソフトウェアのインストール、アップ グレード、およびアンインストール

インストール・ウィザードを使用するのではなく、コマンドを入力して、 WinCollect スタンドアロン・パッチと WinCollect 構成コンソールについて、すべ てのインストール・タスクとアップグレード・タスクを実行します。WinCollect エ ージェントについても、パッチ・インストーラーだけを使用してアップグレードす ることができます。

### 手順

- 1. IBM [サポート](http://www.ibm.com/support/fixcentral/) (www.ibm.com/support/fixcentral) からパッチ・ソフトウェア をダウンロードします。
- 2. 以下のコマンドを使用して、WinCollect スタンドアロン・パッチと WinCollect 構成コンソールの両方について、インストールまたはアップグレードを実行しま す。

*<setup.exe>* /s /v" /qn"

3. 以下のコマンドを使用して、WinCollect 構成コンソールのインストール・ディ レクトリーを変更します。

*<setup.exe>* /s /v" /qn ADDLOCAL=ALL INSTALLDIR=*<PATH>*"

4. 以下のコマンドを使用して、WinCollect スタンドアロン・パッチだけをインス トールまたはアップグレードします。

*<setup.exe>* /s /v" /qn ADDLOCAL=WinCollect\_StandAlone\_Patch"

5. WinCollect 構成コンソールをアンインストールする場合は、以下のコマンドを 使用します。

*<setup.exe>* /s /x /v" /qn"

スタンドアロン・インストールについて詳しくは、IBM [サポート](http://www.ibm.com/support/docview.wss?uid=swg21698381%20) (www.ibm.com/support/docview.wss?uid=swg21698381) を参照してくださ い。

# **WinCollect** 資格情報の作成

ログイン情報を含む資格情報を作成します。WinCollect は、資格情報を使用して、 デバイスへのログインおよびログの収集を行います。

#### 手順

- 1. 「グローバル構成 **(Global Configuration)**」パラメーターを展開して、「セキ ュリティー・マネージャー **(Security Manager)**」を右クリックします。
- 2. 「新規資格情報の追加 **(Add New Credential)**」を選択します。
- 3. 「新規資格情報名 **(New Credential Name)**」ボックスに新規資格情報の名前を 追加して、「**OK**」をクリックします。
- 4. 「セキュリティー・マネージャー **(Security Manager)**」の下で新規資格情報を クリックして、その資格情報の「基本構成 **(Basic Configurations)**」ウィンドウ を開きます。
- 5. 新規資格情報に必要なプロパティーを入力します。
- 6. 「アクション」の下に表示されている「変更のデプロイ」をクリックします。

# <span id="page-78-0"></span>**WinCollect** 構成コンソールに宛先を追加する

IBM Security QRadar インスタンスを WinCollect データの宛先として追加しま す。

#### 手順

- 1. WinCollect 構成コンソールで「宛先」パラメーターを展開します。
- 2. 追加したい宛先に応じて「**Syslog TCP**」パラメーターまたは「**Syslog UDP**」 パラメーターを右クリックし、「新しい宛先の追加 **(Add New Destination)**」 をクリックします。
- 3. 「新しい宛先の名前 **(New Destination Name)**」ボックスで、宛先の名前を追 加します。「**OK**」をクリックします。

重要**:** 「Agent1\_1.2.3.4」などのように、IP アドレスを含む宛先名を指定するこ とをお勧めします。こうしておくと、後でログ・ソースを編集して宛先を変更す る場合に、その宛先の IP アドレスを簡単に確認することができます。

- 4. 「**Syslog TCP**」または「**Syslog UDP**」を展開し、追加した宛先を選択して 「プロパティー」ウィンドウを表示します。
- 5. 新しい宛先の「名前」、「ホスト名」、「ポート」、「スロットル」を定義しま す。
- 6. 「アクション」の下に表示されている「変更のデプロイ」をクリックします。

# **WinCollect** 構成コンソールにデバイスを追加する

WinCollect がモニターするデバイスを WinCollect 構成コンソールに追加します。

#### 手順

- 1. 「デバイス」の下で、追加したいデバイスのタイプを右クリックして「新しいデ バイスの追加 **(Add New Device)**」を選択します。
- 2. 「新しいデバイスの追加 **(Add New Device)**」ボックスで、宛先デバイスの名 前を入力します。
- 3. 「基本構成」ウィンドウで、新しい宛先デバイスのパラメーターを指定します。
- 4. 「アクション」の下に表示されている「変更のデプロイ」をクリックします。

### 暗号化されたイベントの **QRadar** への送信

TLS syslog を使用して、暗号化されたイベントを IBM Security QRadar に送信す るように、WinCollect のスタンドアロン・デプロイメント内でログ・ソースを構成 します。TLS Syslog は、管理対象 WinCollect デプロイメントではサポートされて いません。

### 始める前に

QRadar で、TLS Syslog プロトコルを使用するユニバーサル DSM を構成しま す。詳しくは、「*IBM Security QRadar* ログ・ソース・ユーザー・ガイド」を参照 してください。

uDSM は、ポートを開き、TLS を使用して通信するために必要な証明書を提供しま す。uDSM を削除した場合、TLS 通信は停止します。

### 手順

- 1. SSH を使用して、root ユーザーとして QRadar にログインします。
- 2. 証明書を (-----BEGIN CERTIFICATE----- および -----END CERTIFICATE----- を含めて) /opt/qradar/conf/trusted certificates/syslog-tls.cert から一時 的なロケーションにコピーします。この証明書を WinCollect 構成コンソール内 に貼り付けます。
- 3. WinCollect 構成コンソールで、「宛先」を展開し、「宛先の追加 **(Add Destination)**」をクリックします。
- 4. 「新しい宛先の名前 **(New Destination Name)**」ボックスで、宛先の名前を追 加し、「**OK**」をクリックします。
- 5. 新しい宛先を選択し、「ホスト名」フィールドにターゲット QRadar アプライ アンスの IP アドレスを入力します。
- 6. 「ポート」」フィールドに 6514 と入力します。
- 7. 「スロットル」フィールドにデプロイメントの 1 秒当たりのイベント数 (EPS) のレートを入力します。
- 8. QRadar からコピーした証明書を「証明書」フィールド内に貼り付けます。
- 9. 「アクション」の下に表示されている「変更のデプロイ」をクリックします。

# ローカル **Windows** ログの収集

このユース・ケース・シナリオでは、WinCollect 構成コンソールがインストールさ れているホストからログを収集して IBM Security QRadar に送信するために必要 な設定について説明します。

### 手順

- 1. Windows ログを収集するホストに WinCollect 構成コンソールをインストール します。次に、IBM [サポート](http://www.ibm.com/support/fixcentral/) (www.ibm.com/support/fixcentral) からパッチ をダウンロードします。
- 2. WinCollect 情報の送信先となる QRadar インスタンスの宛先を作成します[。](#page-78-0) 73 ページの『WinCollect [構成コンソールに宛先を追加する』を](#page-78-0)参照してくださ い。
- 3. モニター対象のローカルの Microsoft イベント・ログ・デバイスを構成しま す。 73 ページの『WinCollect [構成コンソールにデバイスを追加する』を](#page-78-0)参照 してください。

重要**:** 「デバイス・アドレス **(Device Address)**」フィールドに、イベントのポ ーリングを行うローカル Windows システムの IP アドレスまたはホスト名を 入力します。

# リモート **Windows** ログの収集

このユース・ケース・シナリオでは、WinCollect ソフトウェアがインストールされ ていないホストから Windows ログを収集して IBM Security QRadar に送信する 場合に、WinCollect 構成コンソールで必要になる設定について説明します。

#### 手順

- 1. ログ情報を収集する Windows マシンに WinCollect 構成コンソールをインス トールします。次に、IBM [サポート](http://www.ibm.com/support/fixcentral/) (www.ibm.com/support/fixcentral) から パッチをダウンロードします。
- 2. リモート・ホストにログインするための資格情報を作成します。 72 [ページの](#page-77-0) 『WinCollect [資格情報の作成』を](#page-77-0)参照してください。
- 3. Windows イベントの送信先となる宛先 QRadar を作成します。 73 [ページの](#page-78-0) 『WinCollect [構成コンソールに宛先を追加する』を](#page-78-0)参照してください。
- 4. モニター対象のデバイスを構成します。 73 [ページの『](#page-78-0)WinCollect 構成コンソ [ールにデバイスを追加する』を](#page-78-0)参照してください。
	- 重要**:** 「デバイス・アドレス **(Device Address)**」フィールドで、イベントのポ ーリングを行うリモート Windows システムの IP アドレスまたはホスト名を 入力します。
- 5. 「アクション」の下に表示されている「変更のデプロイ」をクリックします。

# 特記事項

本書は米国 IBM が提供する製品およびサービスについて作成したものです。

本書に記載の製品、サービス、または機能が日本においては提供されていない場合 があります。日本で利用可能な製品、サービス、および機能については、日本 IBM の営業担当員にお尋ねください。本書で IBM 製品、プログラム、またはサービス に言及していても、その IBM 製品、プログラム、またはサービスのみが使用可能 であることを意味するものではありません。これらに代えて、IBM の知的所有権を 侵害することのない、機能的に同等の製品、プログラム、またはサービスを使用す ることができます。ただし、IBM 以外の製品とプログラムの操作またはサービスの 評価および検証は、お客様の責任で行っていただきます。

IBM は、本書に記載されている内容に関して特許権 (特許出願中のものを含む) を 保有している場合があります。本書の提供は、お客様にこれらの特許権について実 施権を許諾することを意味するものではありません。実施権についてのお問い合わ せは、書面にて下記宛先にお送りください。

〒103-8510 東京都中央区日本橋箱崎町19番21号 日本アイ・ビー・エム株式会社 法務・知的財産 法的財産権ライセンス渉外

以下の保証は、国または地域の法律に沿わない場合は、適用されません。

IBM およびその直接または間接の子会社は、本書を特定物として現存するままの状 態で提供し、商品性の保証、特定目的適合性の保証および法律上の瑕疵担保責任を 含むすべての明示もしくは黙示の保証責任を負わないものとします。国または地域 によっては、法律の強行規定により、保証責任の制限が禁じられる場合、強行規定 の制限を受けるものとします。

この情報には、技術的に不適切な記述や誤植を含む場合があります。本書は定期的 に見直され、必要な変更は本書の次版に組み込まれます。IBM は予告なしに、随 時、この文書に記載されている製品またはプログラムに対して、改良または変更を 行うことがあります。

本書において IBM 以外の Web サイトに言及している場合がありますが、便宜の ため記載しただけであり、決してそれらの Web サイトを推奨するものではありま せん。それらの Web サイトにある資料は、この IBM 製品の資料の一部ではあり ません。それらの Web サイトは、お客様の責任でご使用ください。

IBM は、お客様が提供するいかなる情報も、お客様に対してなんら義務も負うこと のない、自ら適切と信ずる方法で、使用もしくは配布することができるものとしま す。

本プログラムのライセンス保持者で、(i) 独自に作成したプログラムとその他のプロ グラム (本プログラムを含む) との間での情報交換、および (ii) 交換された情報の 相互利用を可能にすることを目的として、本プログラムに関する情報を必要とする 方は、下記に連絡してください。

IBM Corporation 170 Tracer Lane, Waltham MA 02451, USA

本プログラムに関する上記の情報は、適切な使用条件の下で使用することができま すが、有償の場合もあります。

本書で説明されているライセンス・プログラムまたはその他のライセンス資料は、 IBM 所定のプログラム契約の契約条項、IBM プログラムのご使用条件、またはそれ と同等の条項に基づいて、IBM より提供されます。

この文書に含まれるいかなるパフォーマンス・データも、管理環境下で決定された ものです。そのため、他の操作環境で得られた結果は、異なる可能性があります。 一部の測定が、開発レベルのシステムで行われた可能性がありますが、その測定値 が、一般に利用可能なシステムのものと同じである保証はありません。さらに、一 部の測定値が、推定値である可能性があります。実際の結果は、異なる可能性があ ります。お客様は、お客様の特定の環境に適したデータを確かめる必要がありま す。

IBM 以外の製品に関する情報は、その製品の供給者、出版物、もしくはその他の公 に利用可能なソースから入手したものです。 IBM は、それらの製品のテストは行 っておりません。したがって、他社製品に関する実行性、互換性、またはその他の 要求については確証できません。 IBM 以外の製品の性能に関する質問は、それら の製品の供給者にお願いします。

IBM の将来の方向性および指針に関するすべての記述は、予告なく変更または撤回 される場合があります。これらは目標および目的を提示するものにすぎません。

表示されている IBM の価格は IBM が小売り価格として提示しているもので、現行 価格であり、通知なしに変更されるものです。卸価格は、異なる場合があります。

本書には、日常の業務処理で用いられるデータや報告書の例が含まれています。よ り具体性を与えるために、それらの例には、個人、企業、ブランド、あるいは製品 などの名前が含まれている場合があります。これらの名称はすべて架空のものであ り、名称や住所が類似する企業が実在しているとしても、それは偶然にすぎませ  $\lambda$ 

この情報をソフトコピーでご覧になっている場合は、写真やカラーの図表は表示さ れない場合があります。

## 商標

IBM、IBM ロゴおよび ibm.com® は、世界の多くの国で登録された International Business Machines Corporation の商標です。 他の製品名およびサービス名等は、 それぞれ IBM または各社の商標である場合があります。現時点での IBM の商標リ ストについては、<http://www.ibm.com/legal/copytrade.shtml> をご覧ください。

Java™ およびすべての Java 関連の商標およびロゴは Oracle やその関連会社の米 国およびその他の国における商標または登録商標です。

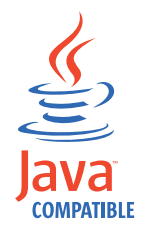

Microsoft、Windows NT および Windows ロゴは、Microsoft Corporation の米 国およびその他の国における商標です。